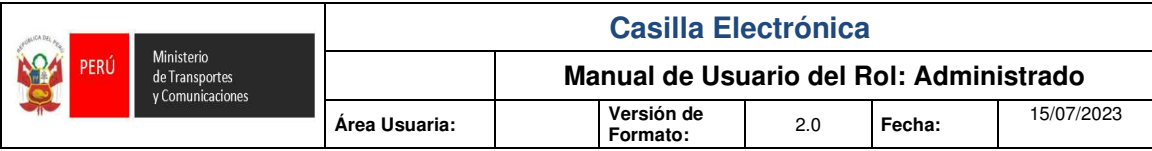

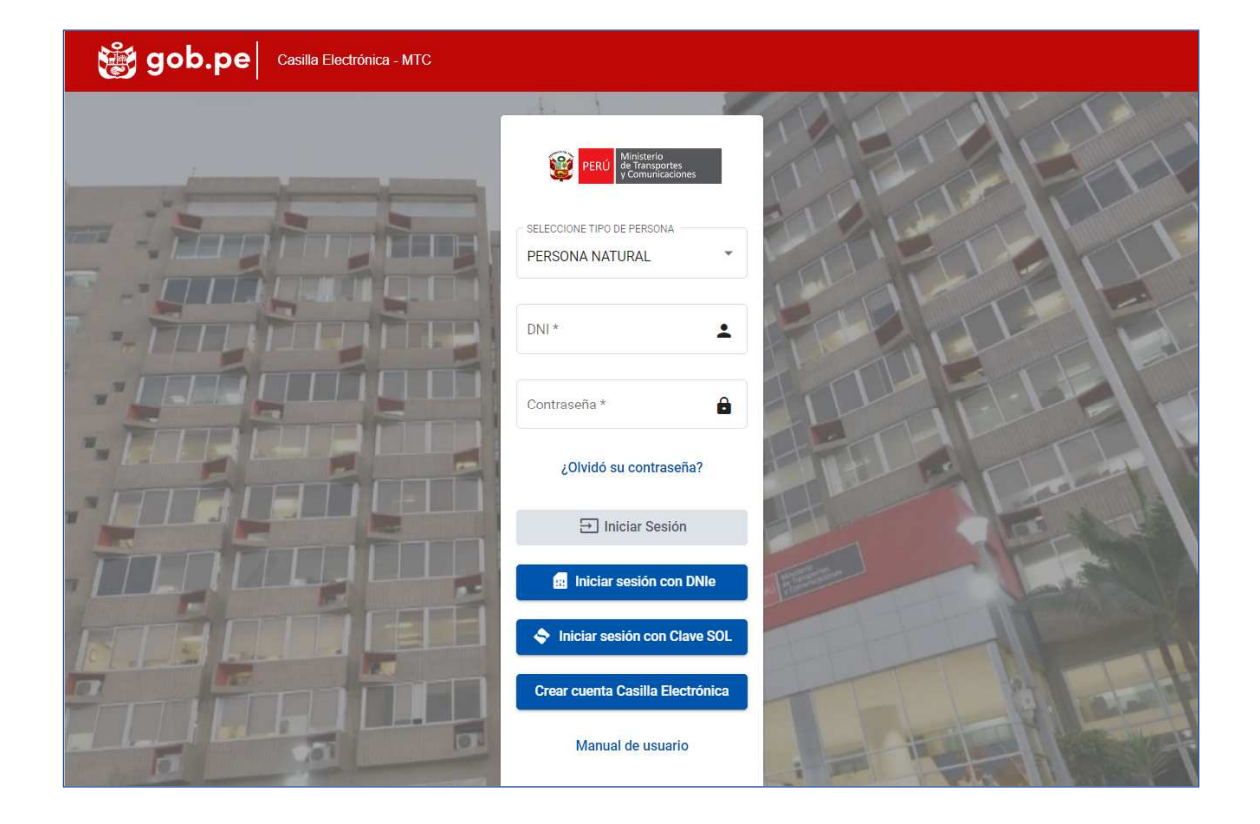

#### **MANUAL DE USUARIO DEL ROL: ADMINISTRADO**

**CASILLA ELECTRONICA** 

**VERSIÓN 2.0** 

**Julio 2023** 

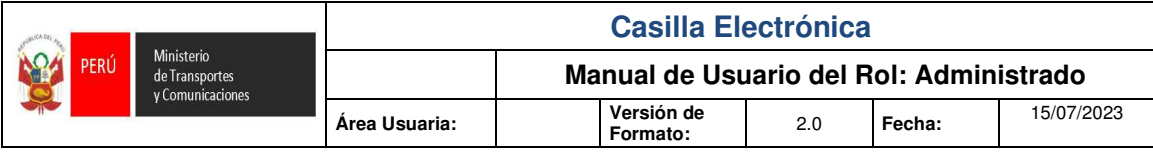

#### **Historial de Versiones**

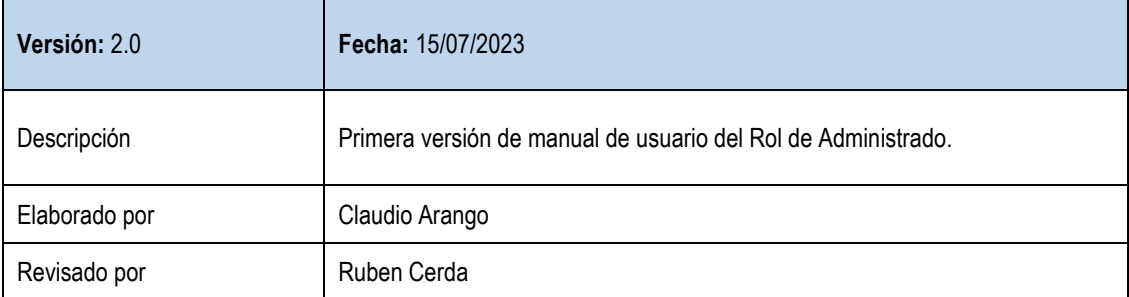

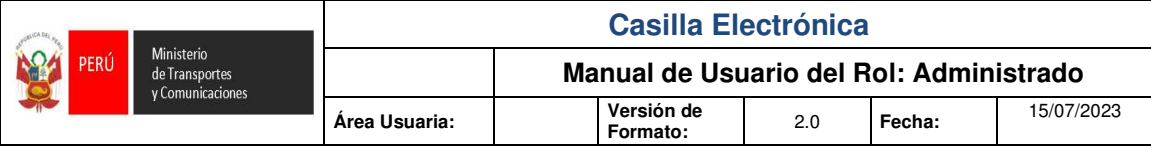

## Índice

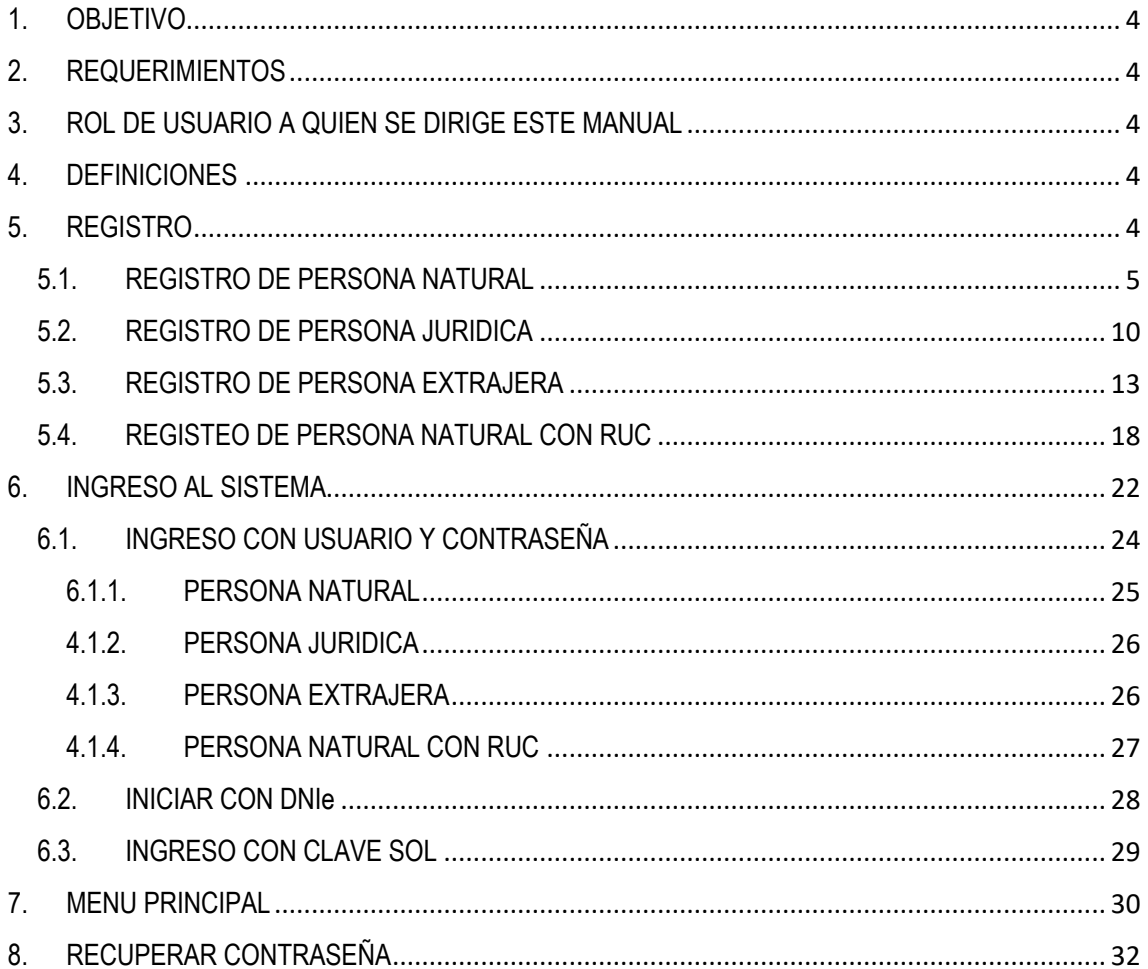

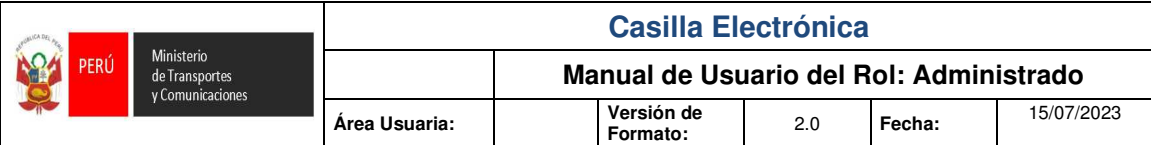

#### **1. OBJETIVO**

Documentar la implementación de las funcionalidades de la Casilla Electrónica que permita al usuario ingresar al Sistema, a fin de acceder al servicio digital de notificaciones electrónicas del MTC.

## **2. REQUERIMIENTOS**

Para acceder al sistema se necesita un computador compatible en los navegadores Firefox y Chrome, adicionalmente el computador debe contar con acceso a internet para su funcionamiento.

## **3. ROL DE USUARIO A QUIEN SE DIRIGE ESTE MANUAL**

Administrados (ciudadanos, persona natural, representantes de personas jurídicas).

## **4. DEFINICIONES**

- a) Administrado: Persona natural o jurídica que participa en un procedimiento administrativo en el marco de lo previsto en la Ley N° 27444, Ley del Procedimiento Administrativo General.
- b) Casilla electrónica: Domicilio digital reconocido por el Ministerio de Transportes y Comunicaciones para efectuar cualquier notificación electrónica en el marco de un procedimiento administrativo o en el trámite de servicios prestados en exclusividad, conforme a lo dispuesto en el Decreto Legislativo N° 1412, Decreto Legislativo que aprueba la Ley de Gobierno Digital.
- c) Constancia de notificación electrónica: Documento generado automáticamente que sirve para acreditar la fecha y hora exacta de la notificación electrónica.
- d) Documento electrónico: Es la unidad básica estructurada de información registrada, publicada o no, susceptible de ser generada, clasificada, gestionada, transmitida, procesada o conservada por una persona o una organización de acuerdo a sus requisitos funcionales, utilizando sistemas informáticos, de acuerdo a lo previsto en el Reglamento de la Ley de Firmas y Certificados Digitales, aprobado mediante Decreto Supremo N° 052-2008-PCM.
- e) Título habilitante: Autorización, habilitación, permiso, licencia, concesión, registro u otro acto administrativo que faculta a una persona natural o jurídica a realizar una actividad o prestar un servicio en materia de transporte, tránsito terrestre y servicios complementarios.
- f) Usuario: Administrado que tiene asignada una casilla electrónica tras haber culminado el proceso de afiliación al Sistema de Casillas Electrónicas.

#### **5. REGISTRO**

Para el registro y apertura de una cuenta en la Casilla Electrónica del MTC, existe 5 tipos de registros:

- Persona Natural
- Persona Jurídica
- Persona Extraniera

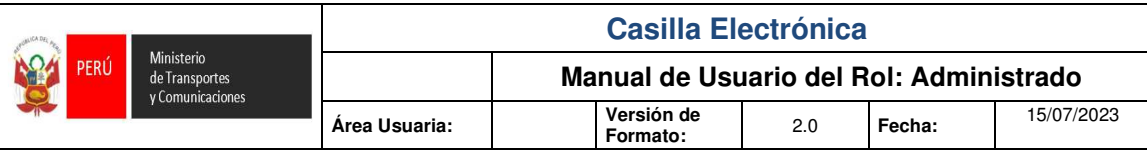

• Persona Natural con Ruc

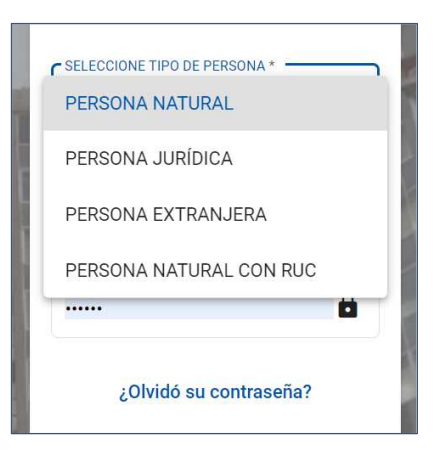

## **5.1. REGISTRO DE PERSONA NATURAL**

Se mostrará una ventana de inicio de sesión.

El administrado realizará el registro para la creación de usuario y contraseña, ingresaremos a la opción **Crear cuenta Casilla Electrónica.**

Link: https://casilla.mtc.gob.pe/

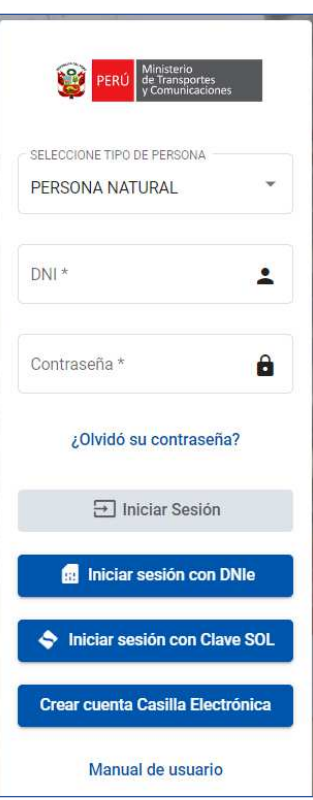

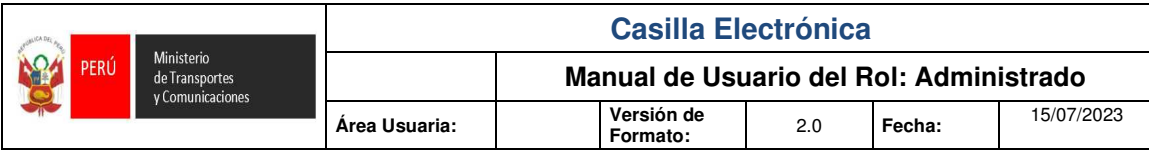

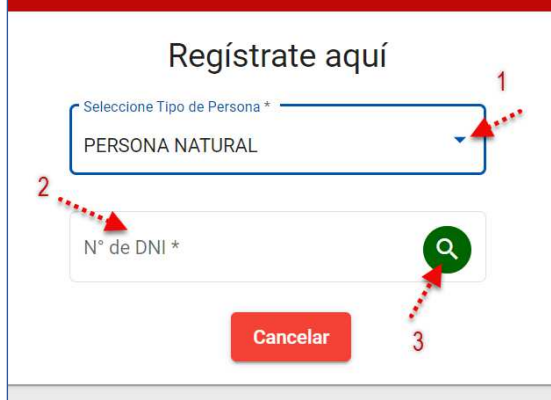

- 1.- Seleccionar el Tipo de Persona.
- 2.- Ingresar el N° DNI.
- 3.- Presionar el botón **Buscar**.

Tener en cuenta que los campos obligatorios son los que se encuentran (\*).

Al seleccionar Persona Natural el sistema solicitará ingresar su número de DNI.

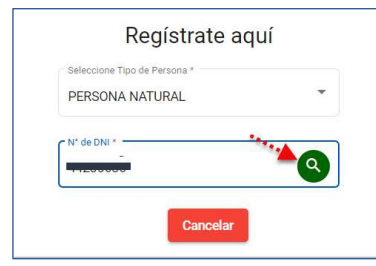

El sistema solicitará registrar sus datos para validar su información personal con el sistema de la RENIEC, Al presionar el botón **Buscar** nos mostrara otros datos a validar (estos pueden variar para garantizar la seguridad de la información).

- DNI ya no es requerido
- 4.- Primer apellido
- 5.- Nombres
- 6.- Departamento
- 7.- Presionar el botón **Validar**.

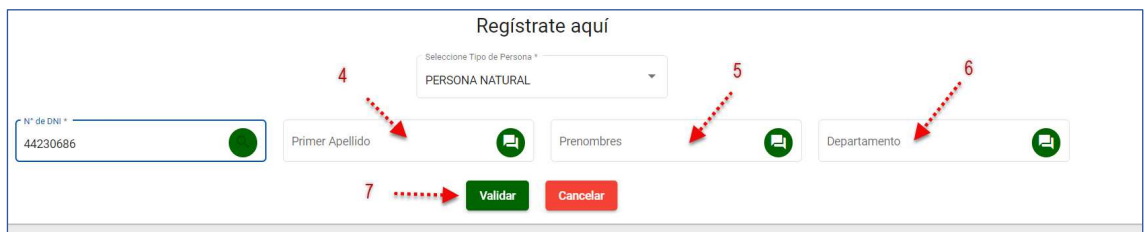

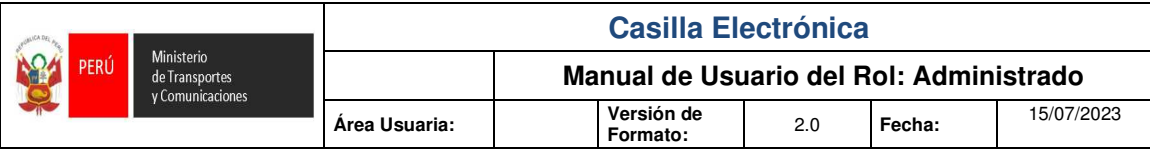

Una vez verificado su información personal el sistema solicitará registrar:

- 08. Ingrese el digito verificador del DNI.
- 09. Seleccionar el sexo.
- 10. Seleccionar el departamento.
- 11. Seleccionar la provincia.
- 12. Seleccionar el distrito.
- 13. Ingresar número de celular.
- 14. Ingrese domicilio legal.
- 15. Ingrese su correo electrónico (Validar el correo electrónico).

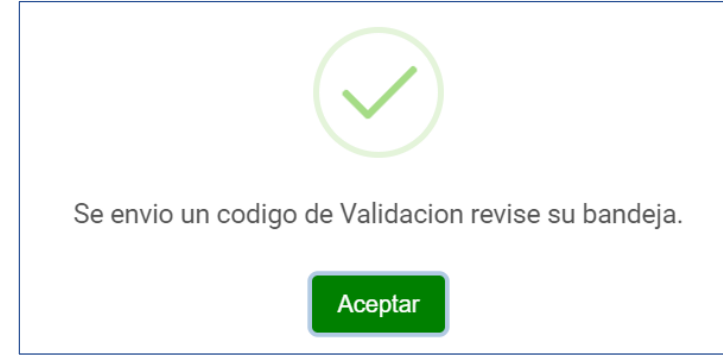

- 16. Ingresar código de teléfono.
- 17. Ingresar número de teléfono.
- 18. Ingrese el código de validación (enviado al correo electrónico).

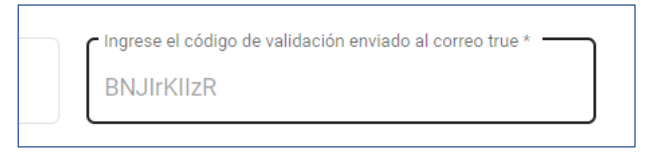

- 19. Ingresar contraseña.
- 20. Confirmar contraseña.
- 21. Seleccionar la casilla de "Aceptación de términos y condiciones".
	- a. Seleccionar la casilla "Acepto ser notificado en la Bandeja de Casilla Electrónica.
- 22. Presionar el botón **Grabar.**

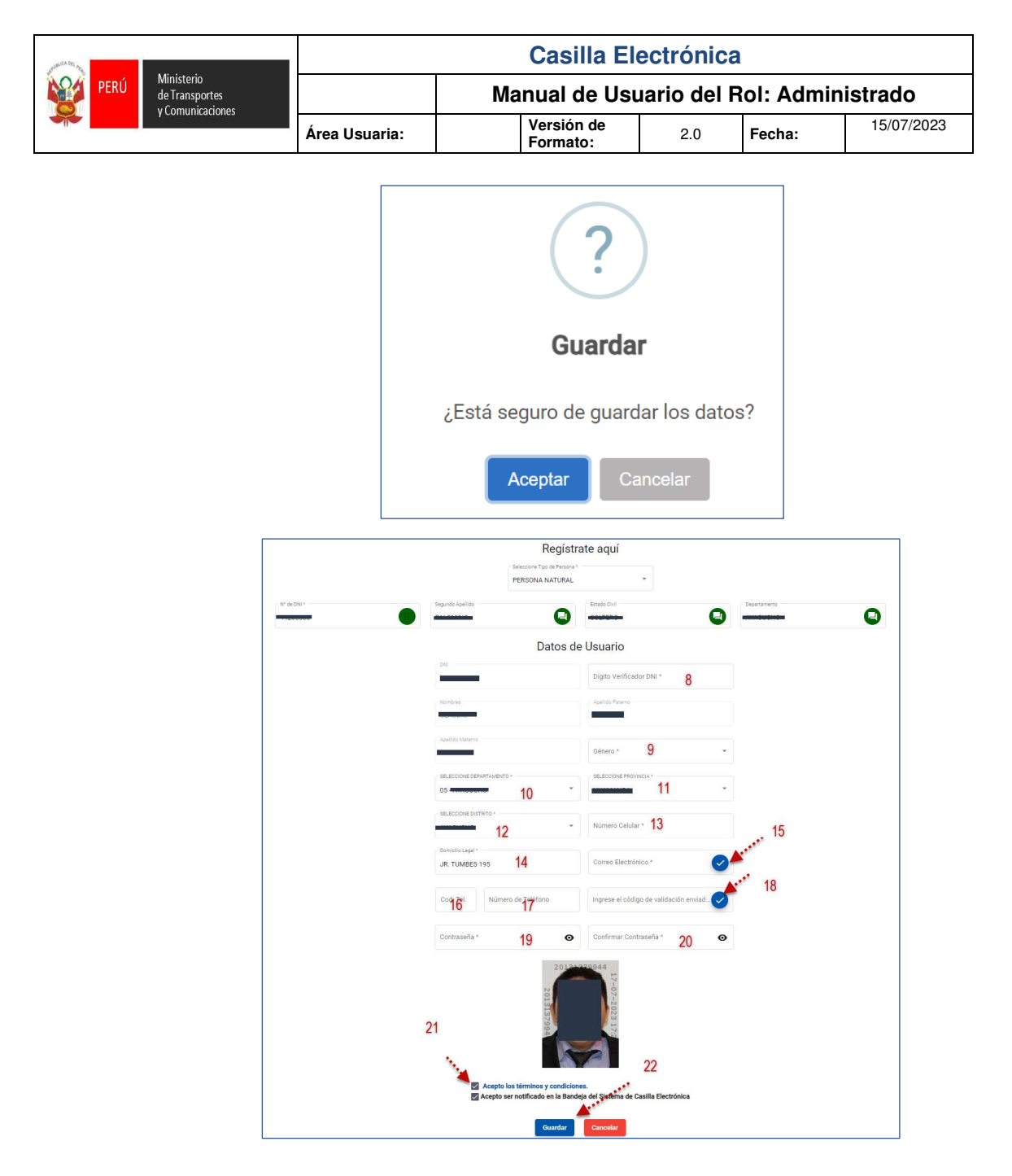

Cuando termine registrar la información solicitada proceda a aceptar los términos y a grabar. Un correo electrónico será remitido de forma automática a la cuenta personal registrada para poder confirmar su registro, el sistema emitirá un mensaje: *"Usuario registrado. Se le enviará mensaje a su correo electrónico para validar su cuenta."*

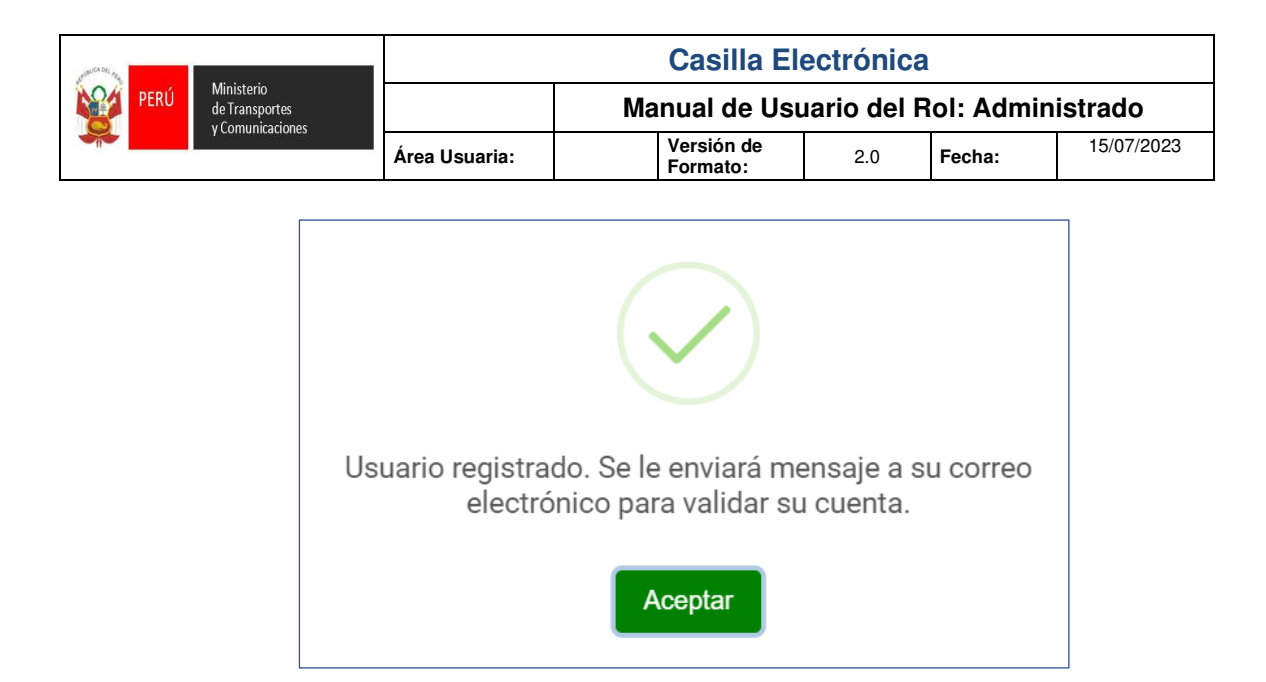

Procedemos a abrir el correo electrónico registrado y hacemos Click en el botón **Confirmar**.

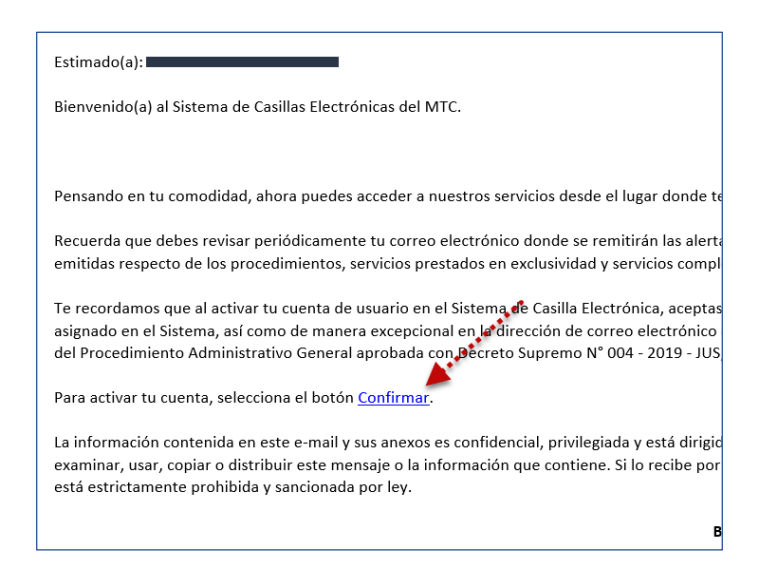

Al presionar el botón confirmar nos redireccionará a otra ventana, con la confirmación de que su cuenta ha sido activada.

• El botón **Aceptar** nos redireccionara a la Página de Casilla Electrónica.

Se habilitará un botón con el link correspondiente

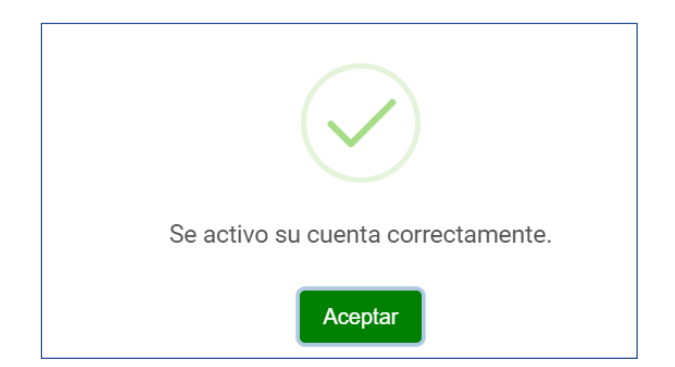

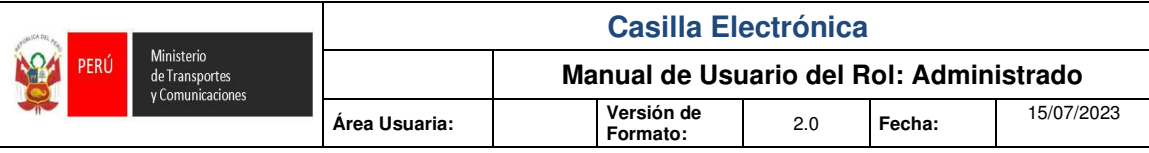

## **5.2. REGISTRO DE PERSONA JURIDICA**

Se mostrará una ventana de inicio de sesión.

El administrado realizara el registro para la creación de usuario y contraseña, ingresaremos a la opción **Crear cuenta Casilla Electrónica.** 

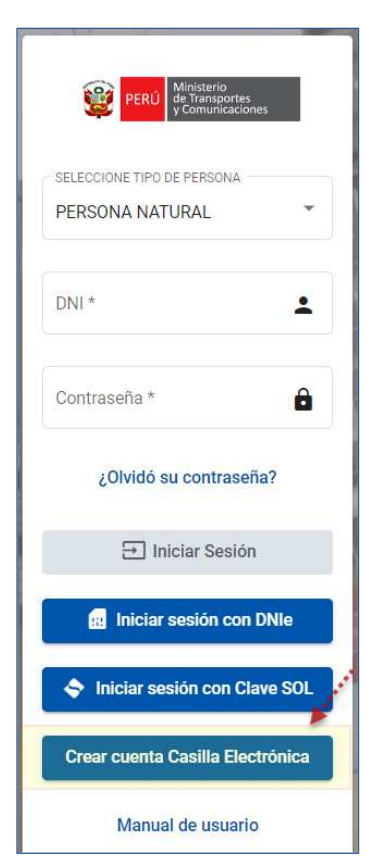

Link: http://casilla.mtc.gob.pe/

- 1. Seleccionar el Tipo de Persona.
- 2. Presionar el botón **SUNAT**

Tener en cuenta que los campos obligatorios son los que se encuentran (\*).

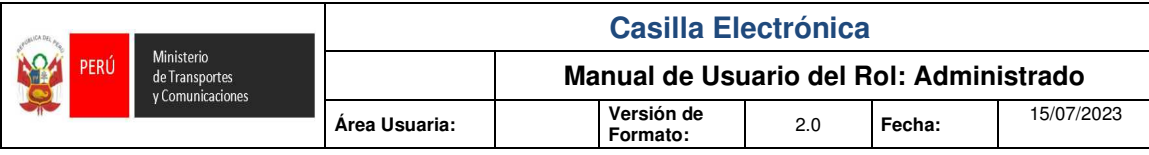

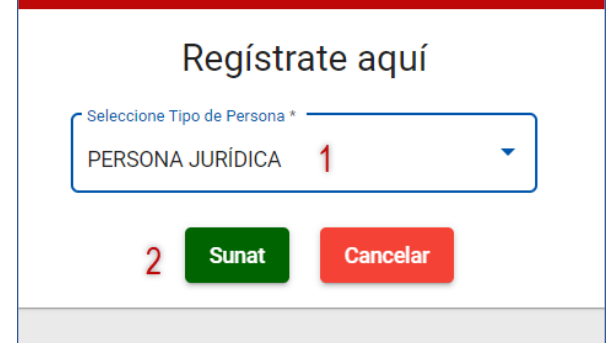

Al presionar el botón **SUNAT** nos redireccionará a la ventana de la **SUNAT**, solicitando ingresar las credenciales de la clave SOL.

- 3.- Ingresar el ruc de la empresa.
- 4.- Ingresar el usuario.
- 5.- Ingresar la clave SOL.
- 6.- Presionar el botón **Entrar**.

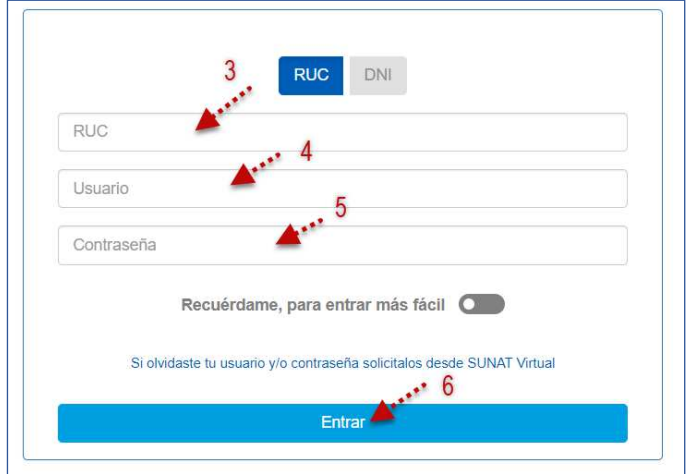

Valida las credenciales de la clave SOL, se mostrará la **sección DATOS DE LA EMPRESA:** 

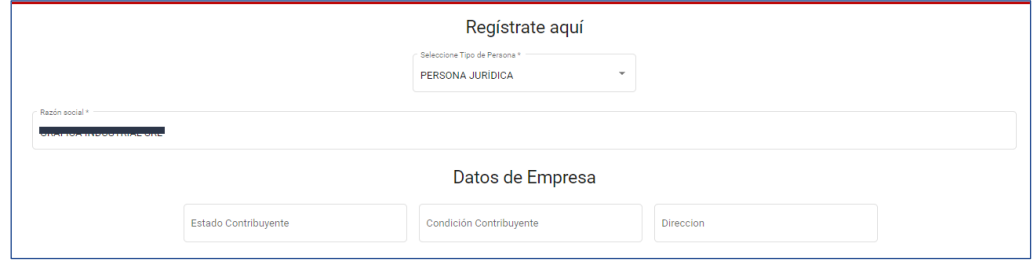

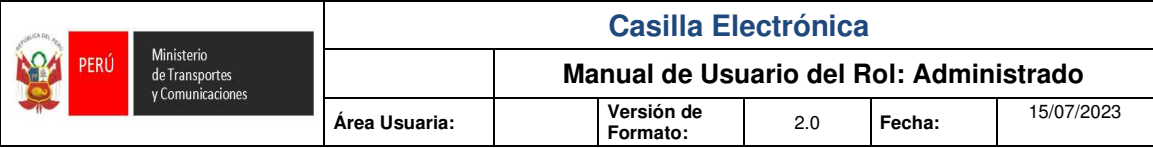

Y para registro de los datos de **USUARIO PARA ACCEDER A CASILLA ELECTRONICA**,

completaremos los siguientes datos.

07.- Seleccionar el Representante Legal, nos cargara por defecto el: DNI, los nombres, apellido

paterno, apellido materno, el domicilio, el Departamento, la Provincia, el Distrito y domicilio Legal.

08.- Seleccionar el Sexo "Masculino o Femenino" según corresponda.

09.- Ingresar el N° Celular

10.- Ingresar el Correo Electrónico y Validar Correo Electrónico.

11.- Ingresar Código y N° Telefónico

12.- Ingresar el Código de validación Enviado al Correo y Validar Código Enviado

13.- Ingresar la Contraseña.

14.- Confirmar Contraseña.

15.- Seleccionar la Oficina

16.- Ingresar la Partida.

17.- Ingresar el Asiento.

19.- Seleccionar la casilla de "Acepto los términos y condiciones".

19.- Seleccionar la casilla "Acepto ser notificado en la Bandeja del Sistema de Casilla Electrónica.

20.- Presionar el botón **GUARDAR**.

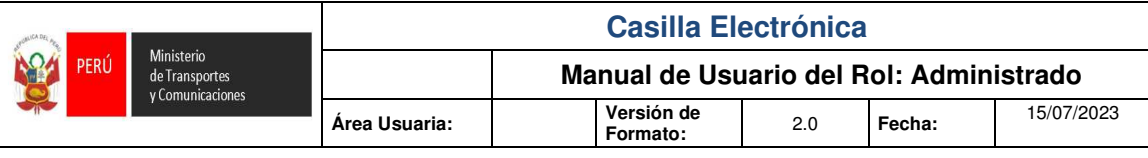

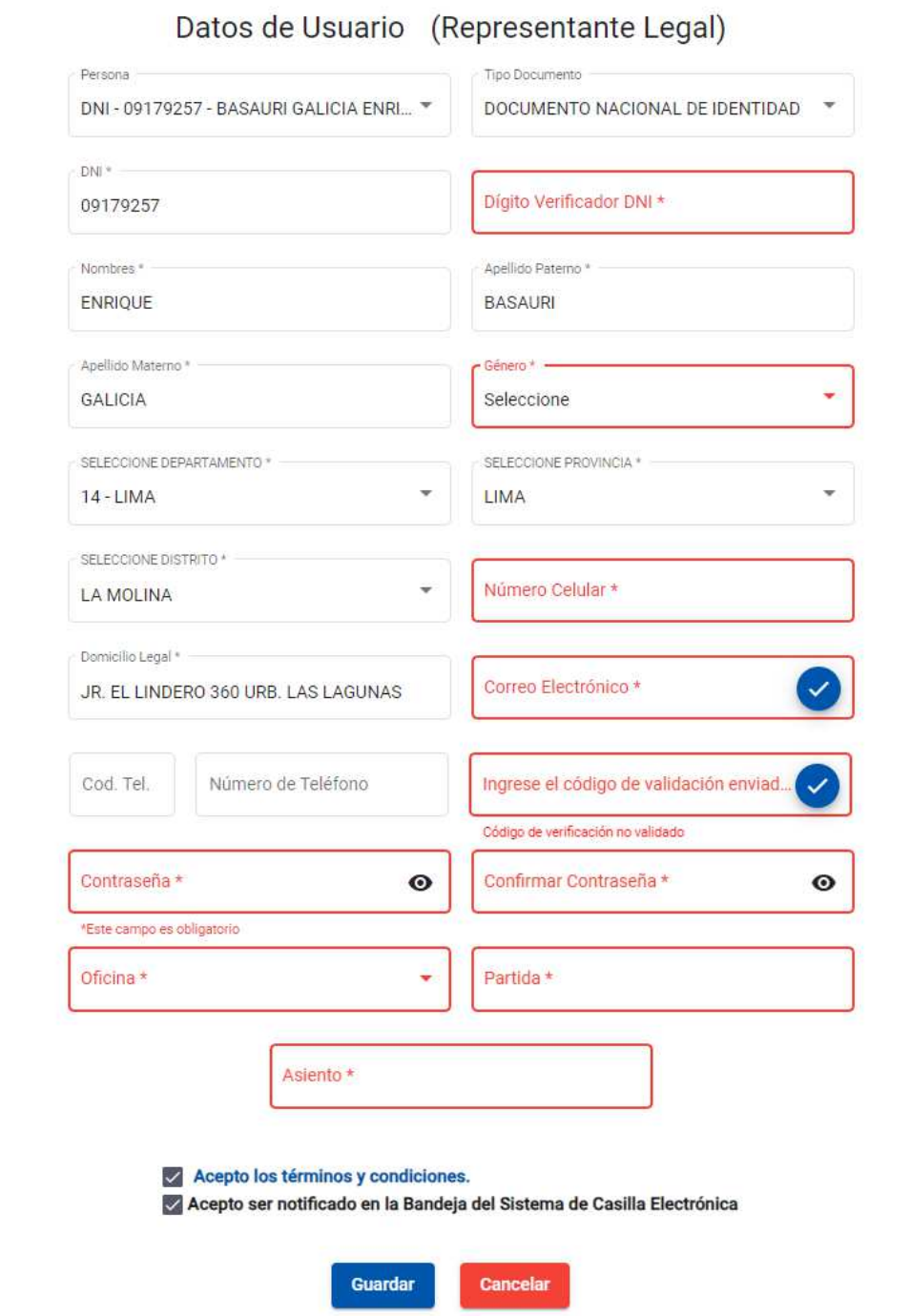

Cuando termine registrar la información solicitada proceda a aceptar los términos y a grabar. Un correo electrónico será remitido de forma automática a la cuenta personal registrada para poder confirmar su registro, el sistema emitirá un mensaje: *"Usuario registrado. Se le enviará mensaje a su correo electrónico para validar su cuenta."*

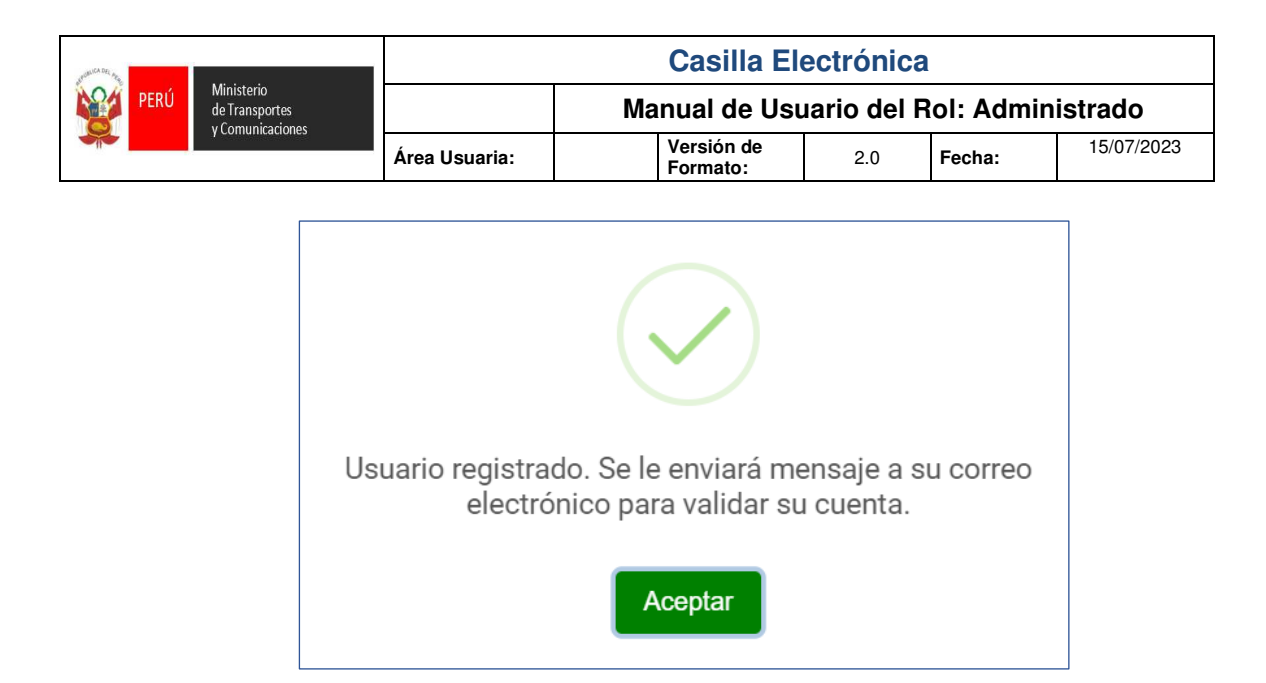

Procedemos a abrir el correo electrónico registrado y hacemos Click en el botón **Confirmar**.

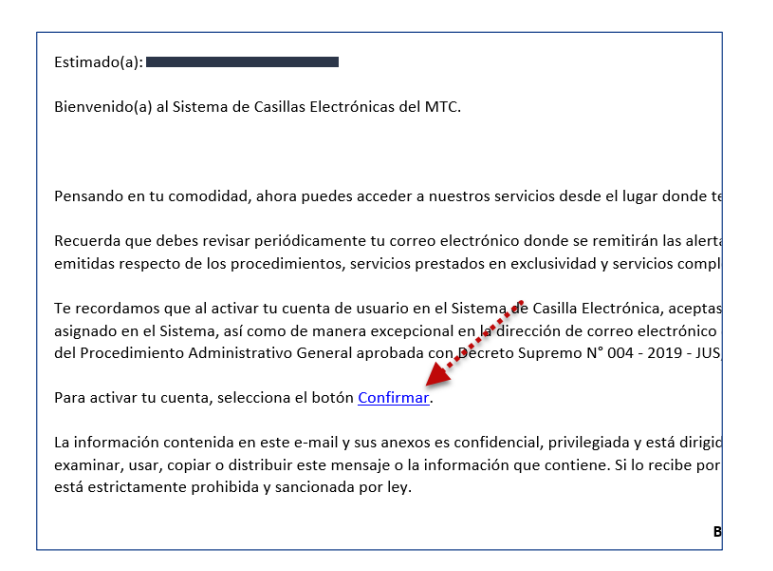

Al presionar el botón confirmar nos redireccionará a otra ventana, con la confirmación de que su cuenta ha sido activada.

• El botón **Aceptar** nos redireccionara a la Página de Casilla Electrónica.

Se habilitará un botón con el link correspondiente

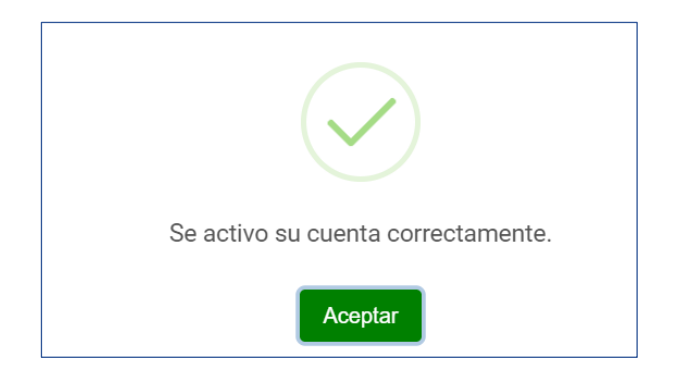

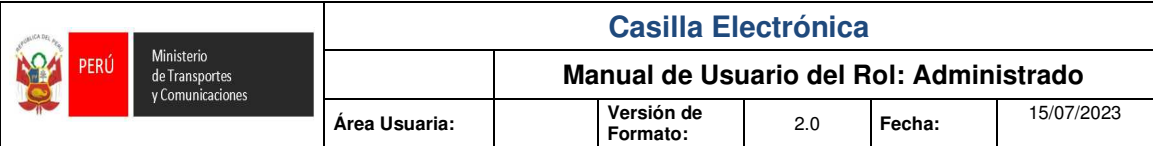

#### **5.3. REGISTRO DE PERSONA EXTRAJERA**

Se mostrará una ventana de inicio de sesión.

El administrado realizara el registro para la creación de usuario y contraseña, ingresaremos a la opción **Solicitar una cuenta de Casilla Electrónica.** 

Link: http://casilla.mtc.gob.pe/

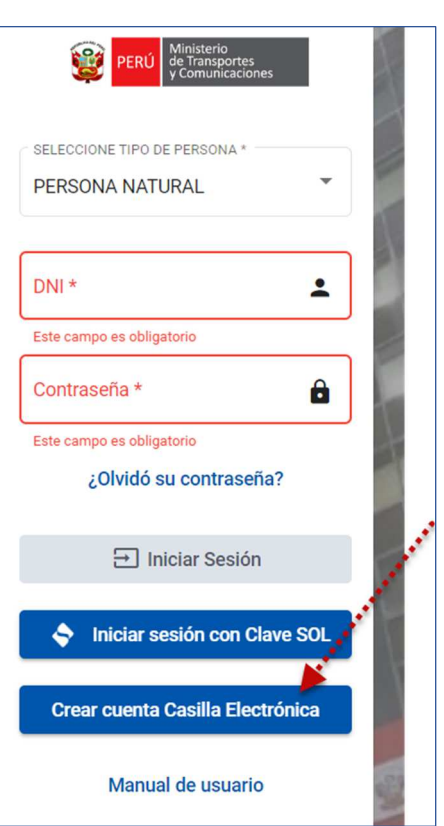

1.- Seleccionar el Tipo de Persona.

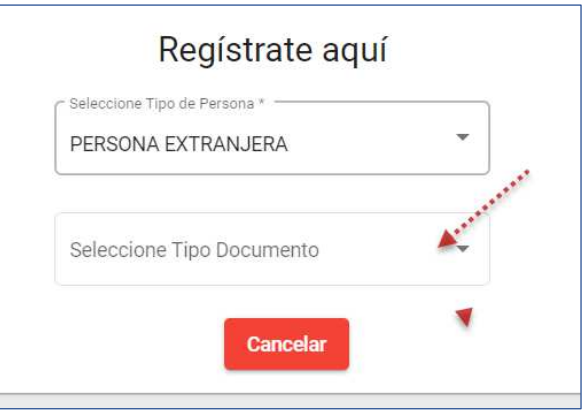

3.- Ingresar el N° Carnet de Extranjería y Presionar el botón **Buscar**.

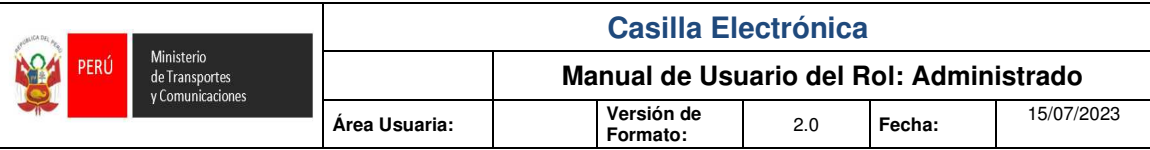

Tener en cuenta que los campos obligatorios son los que se encuentran (\*).

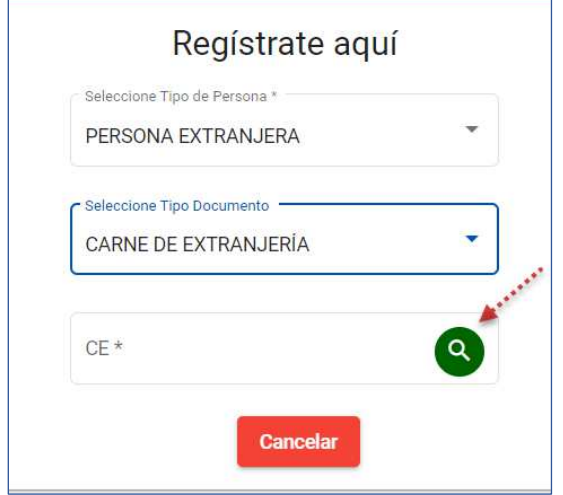

Al presionar el botón **Buscar** nos mostrará la sección Datos de Usuario para acceder a Sistema Casilla Electrónica.

- 4.- EL sistema nos cargara por defecto el: Los nombres, apellido paterno, apellido materno.
- 5.- Seleccionar el sexo (Masculino o Femenino según sea el caso).
- 6.- Seleccionar el Departamento.
- 7.- Seleccionar la Provincia.
- 8.- Seleccionar el Distrito.
- 9.- Ingresar N° Celular
- 10.- Ingresar el correo electrónico y Validar el correo electrónico
- 11.- Ingresar Código y N° Telefónico.
- 12.-Ingrese el Código de Validación enviado al correo y Validar el Código Enviado

 $12. -$ 

- 13.- Ingresar la contraseña.
- 14.- Confirmar la contraseña.
- 17.- Seleccionar la casilla "Acepto los términos y condiciones".
- 18.- Seleccionar la casilla "Acepto ser notificado en la Bandeja de Casilla Electrónica.
- 19.- Presionar el botón **GUARDAR**.

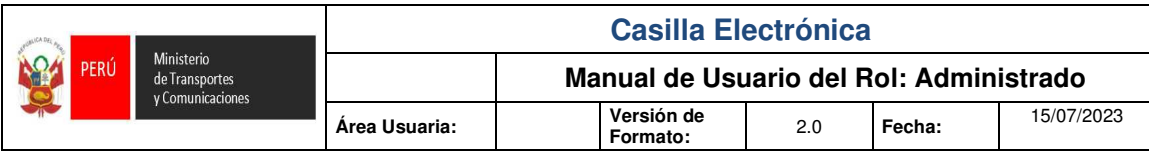

# Regístrate aquí

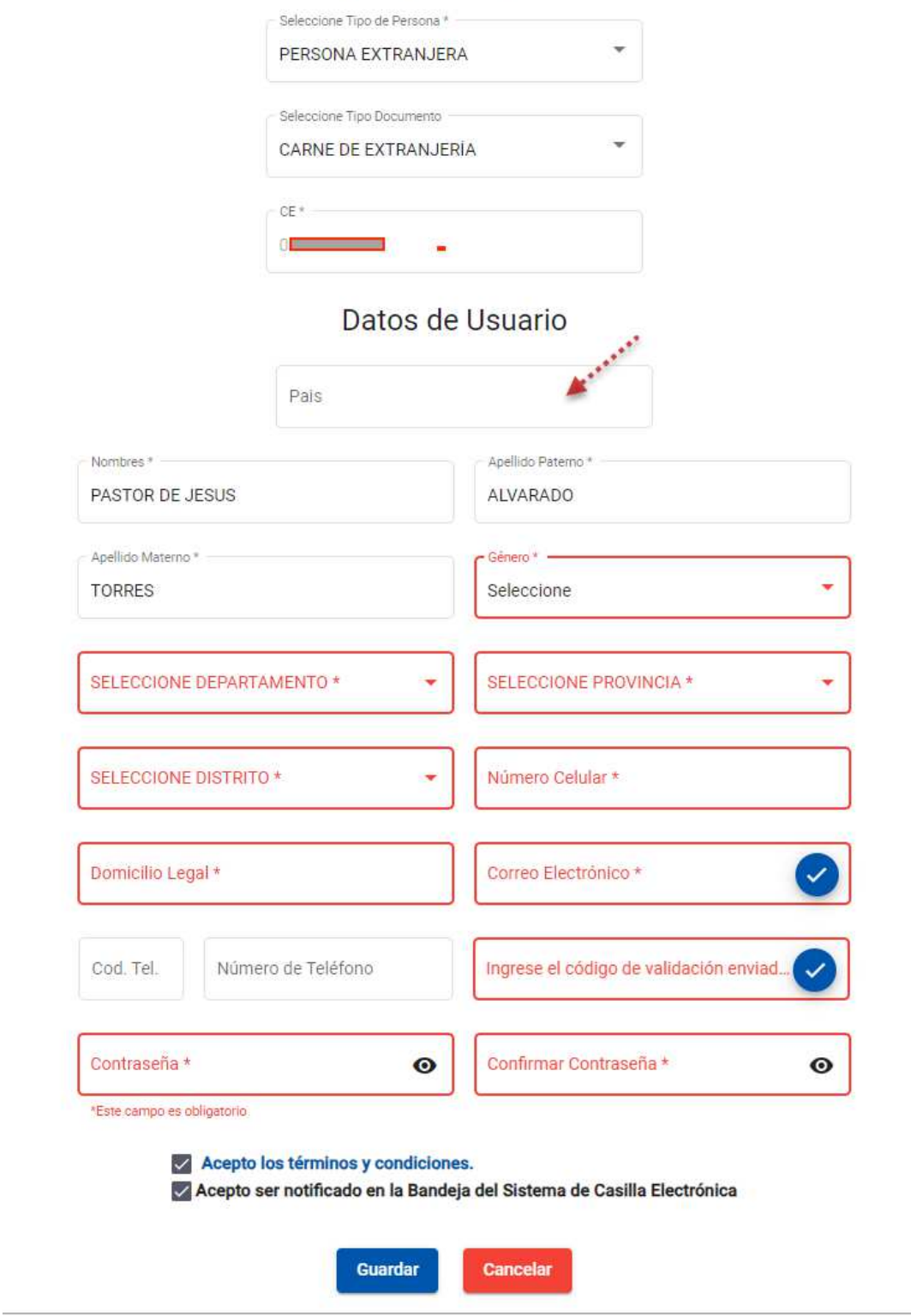

Terminado de grabar los datos, nos mostrará una ventana indicando:

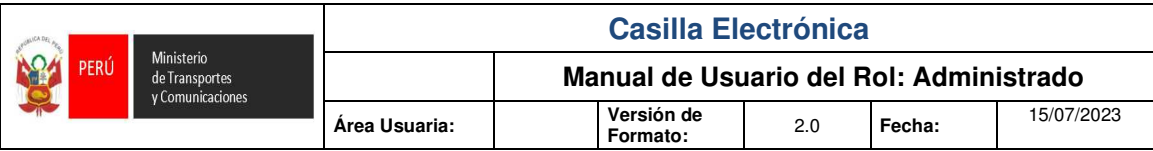

Cuando termine registrar la información solicitada proceda a aceptar los términos y a grabar. Un correo electrónico será remitido de forma automática a la cuenta personal registrada para poder confirmar su registro, el sistema emitirá un mensaje: *"Usuario registrado. Se le enviará mensaje a su correo electrónico para validar su cuenta."*

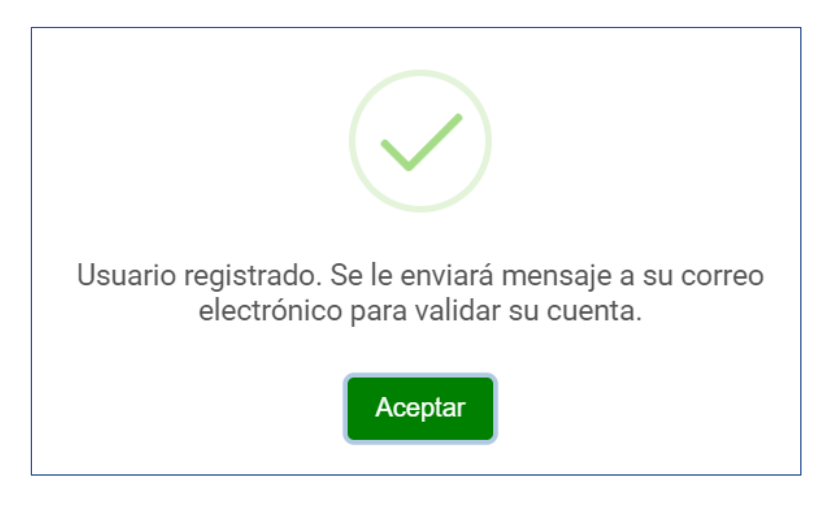

Procedemos a abrir el correo electrónico registrado y hacemos Click en el botón **Confirmar**.

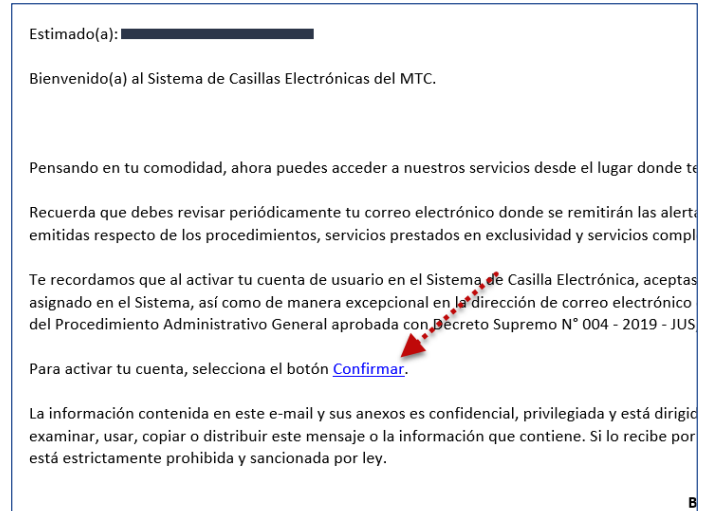

Al presionar el botón confirmar nos redireccionará a otra ventana, con la confirmación de que su cuenta ha sido activada.

• El botón **Aceptar** nos redireccionara a la Página de Casilla Electrónica.

Se habilitará un botón con el link correspondiente

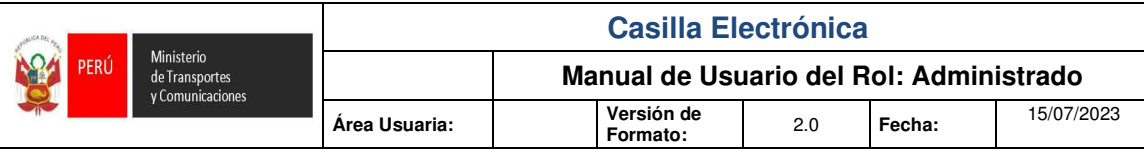

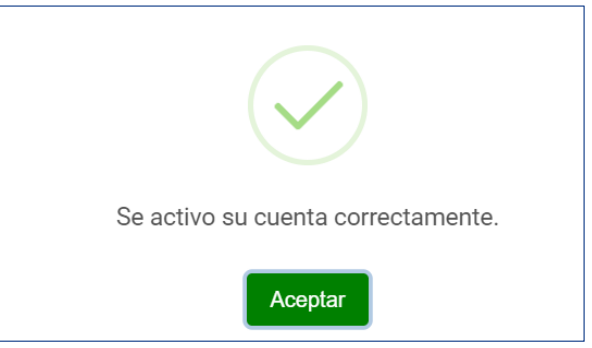

## **5.4. REGISTEO DE PERSONA NATURAL CON RUC**

Se mostrará una ventana de inicio de sesión.

El administrado realizará el registro para la creación de usuario y contraseña, ingresaremos a la opción **Solicitar una cuenta de Casilla Electrónica.** 

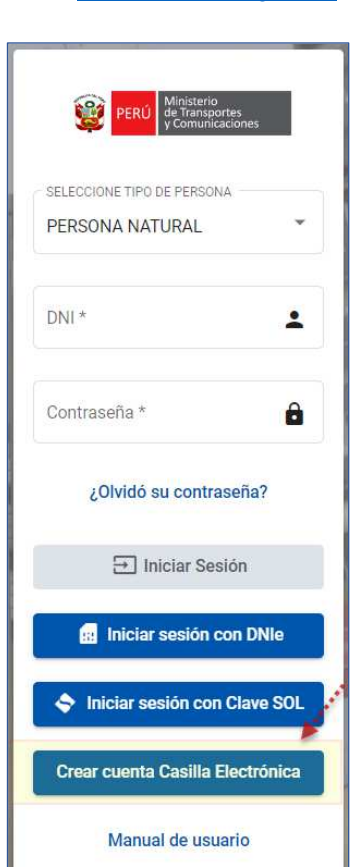

Link: http://casilla.mtc.gob.pe/

- 1.- Seleccionar el Tipo de Persona.
- 2.- Presionar el botón **SUNAT**

Tener en cuenta que los campos obligatorios son los que se encuentran (\*).

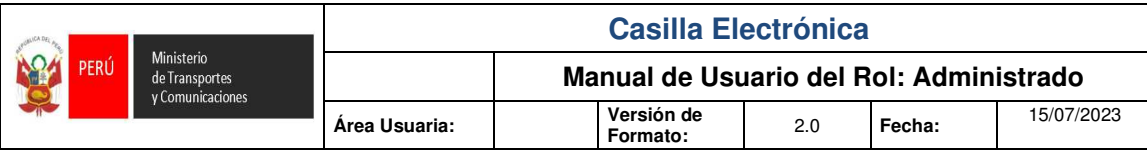

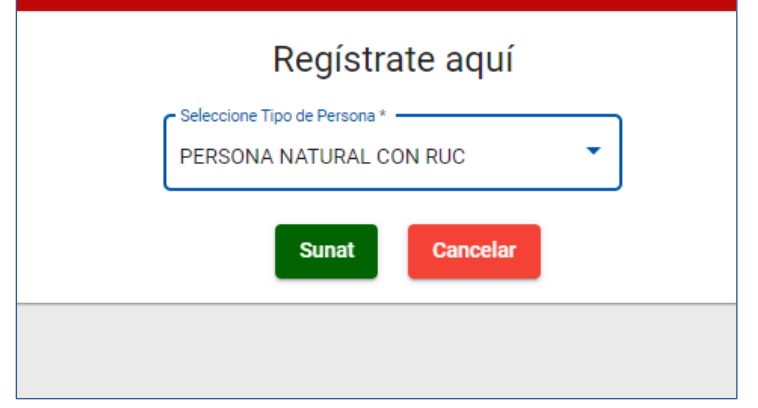

Al presionar el botón **SUNAT** nos redireccionará a la ventana de la SUNAT, solicitando ingresar las credenciales de la clave SOL.

- 3.- Ingresar el ruc.
- 4.- Ingresar el usuario.
- 5.- Ingresar la clave SOL.
- 6.- Presionar el botón **Entrar**.

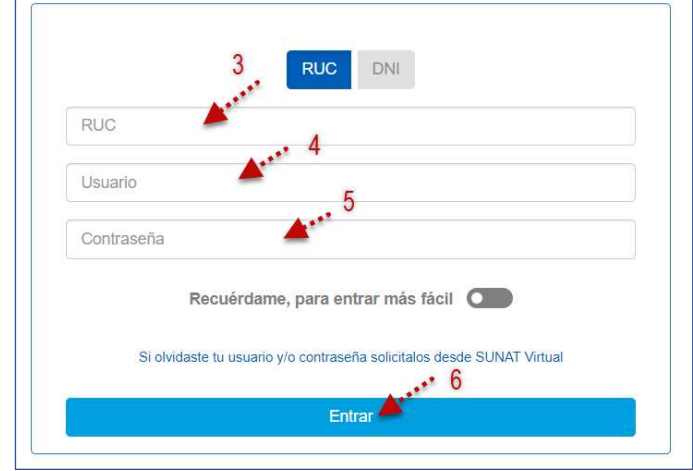

Validada las credenciales de la clave SOL, nos redireccionará a la ventana REGÍSTRATE AQUÍ.

## Ingresar el N° DNI y presionar el botón **BUSCAR**

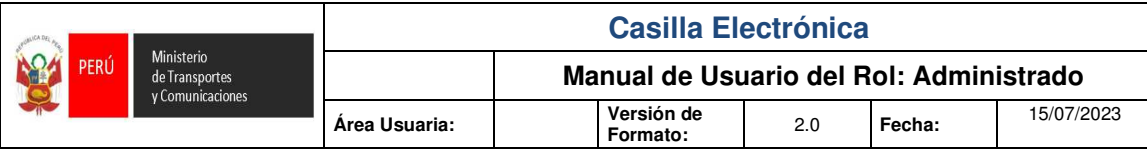

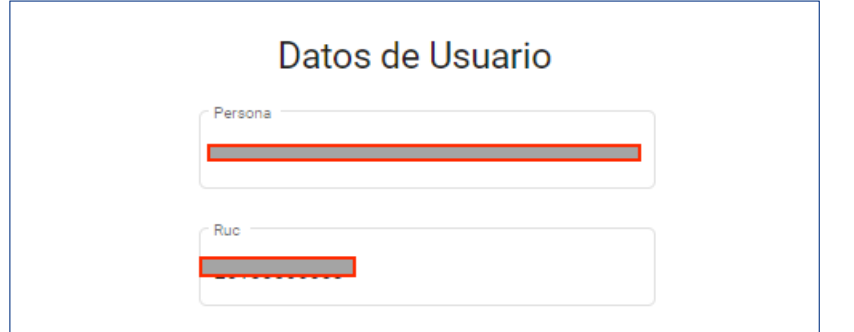

Al presionar el botón **Validar** nos mostrará la sección Datos de Usuario para acceder al Sistema de Casilla Electronica MTC.

- 07.- Confirmar domicilio legal (en caso de no corresponder, ingresar la dirección correcta).
- 08.- Seleccionar el sexo (Masculino ó Femenino según sea el caso).
- 09.- Ingresar el Departamento.
- 10.- Ingresar la Provincia.
- 11.- Ingresar el Distrito.
- 12.- Ingresar el correo electrónico.
- 13.- Confirmar el correo Electrónico.
- 14.- Ingresar la contraseña.
- 15.- Confirmar la contraseña.
- 16.- Ingresar N° Celular
- 17.- Ingresar N° Telefónico (opcional)
- 18.- Seleccionar la casilla "Acepto los términos y condiciones".
- 19.- Seleccionar la casilla "Acepto ser notificado en la Bandeja del Sistema Casilla Electronica.
- 20.- Presionar el botón **GUARDAR**.

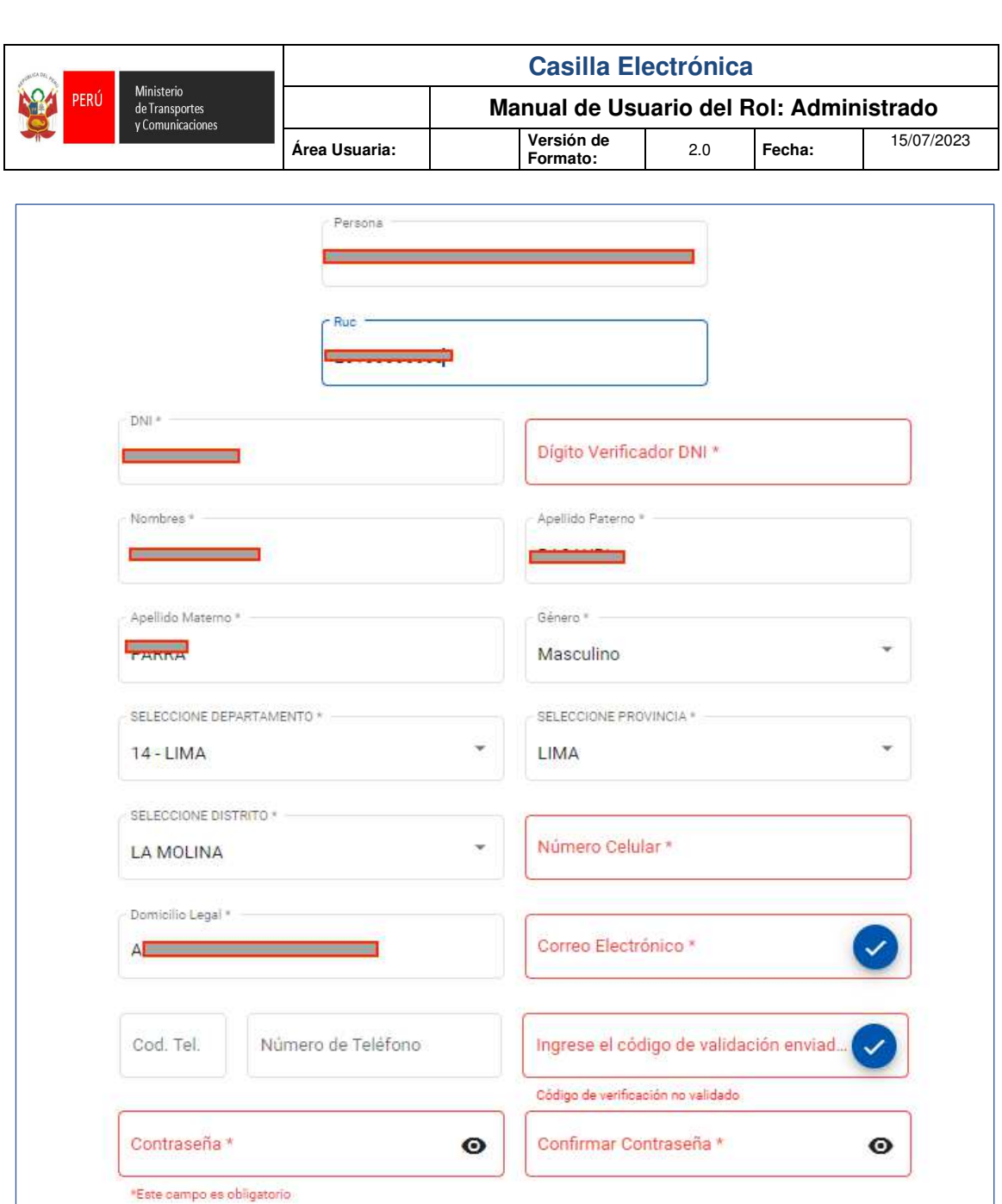

Cuando termine registrar la información solicitada proceda a aceptar los términos y a grabar. Un correo electrónico será remitido de forma automática a la cuenta personal registrada para poder confirmar su registro, el sistema emitirá un mensaje: *"Usuario registrado. Se le enviará mensaje a su correo electrónico para validar su cuenta."*

Acepto ser notificado en la Bandeja del Sistema de Casilla Electrónica

Guardar

Cancelar

Acepto los términos y condiciones.

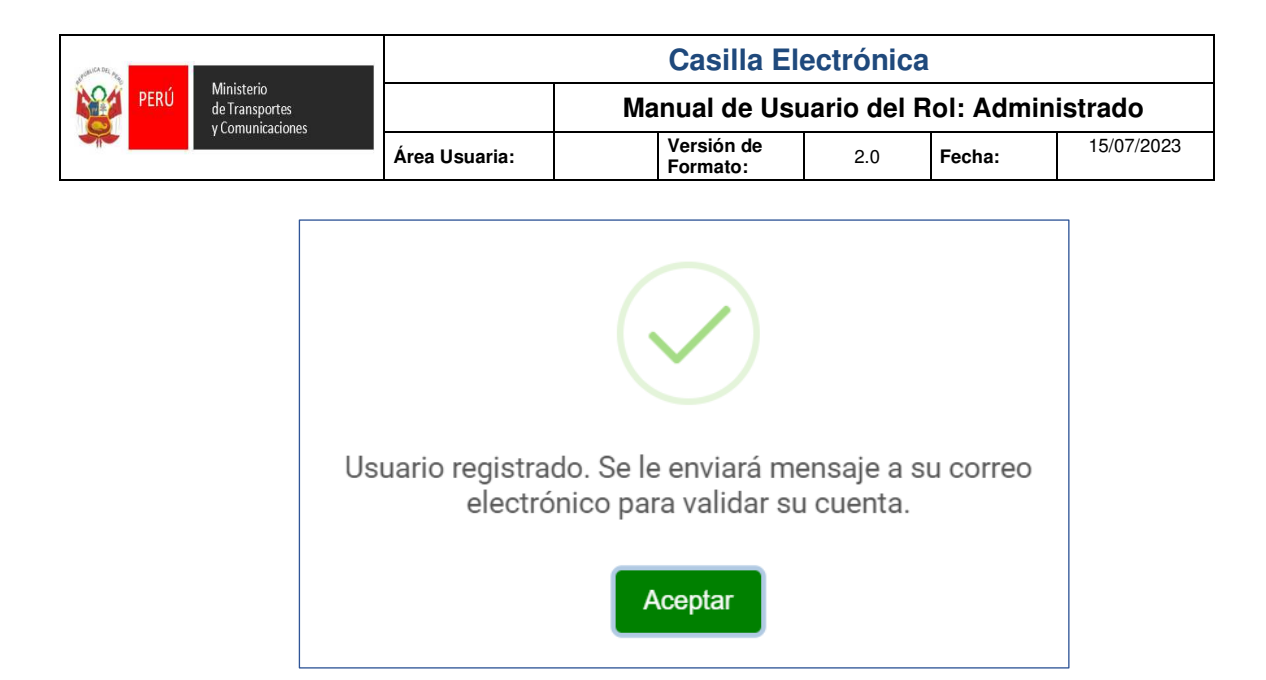

Procedemos a abrir el correo electrónico registrado y hacemos Click en el botón **Confirmar**.

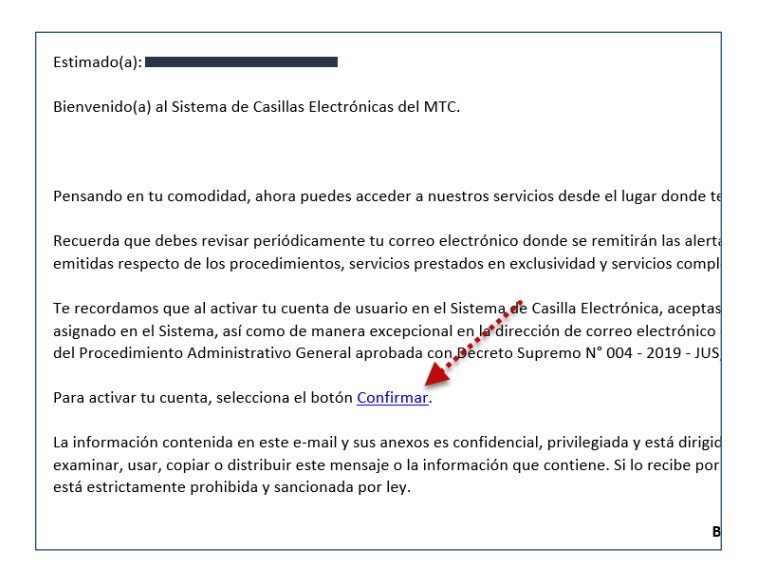

Al presionar el botón confirmar nos redireccionará a otra ventana, con la confirmación de que su cuenta ha sido activada.

• El botón **Aceptar** nos redireccionara a la Página de Casilla Electrónica.

Se habilitará un botón con el link correspondiente

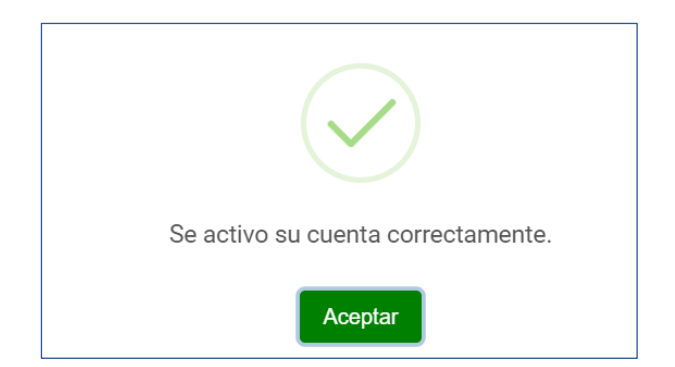

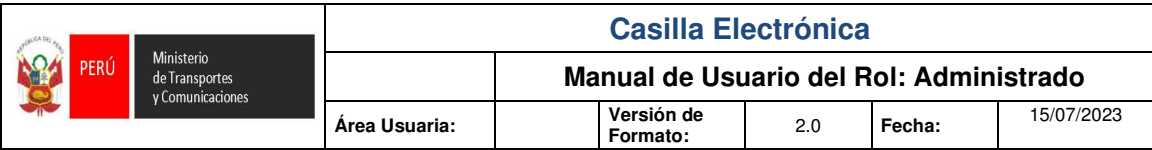

## **6. INGRESO AL SISTEMA**

Para ingresar el usuario debe de acceder a la siguiente dirección web:

http://casilla.mtc.gob.pe/

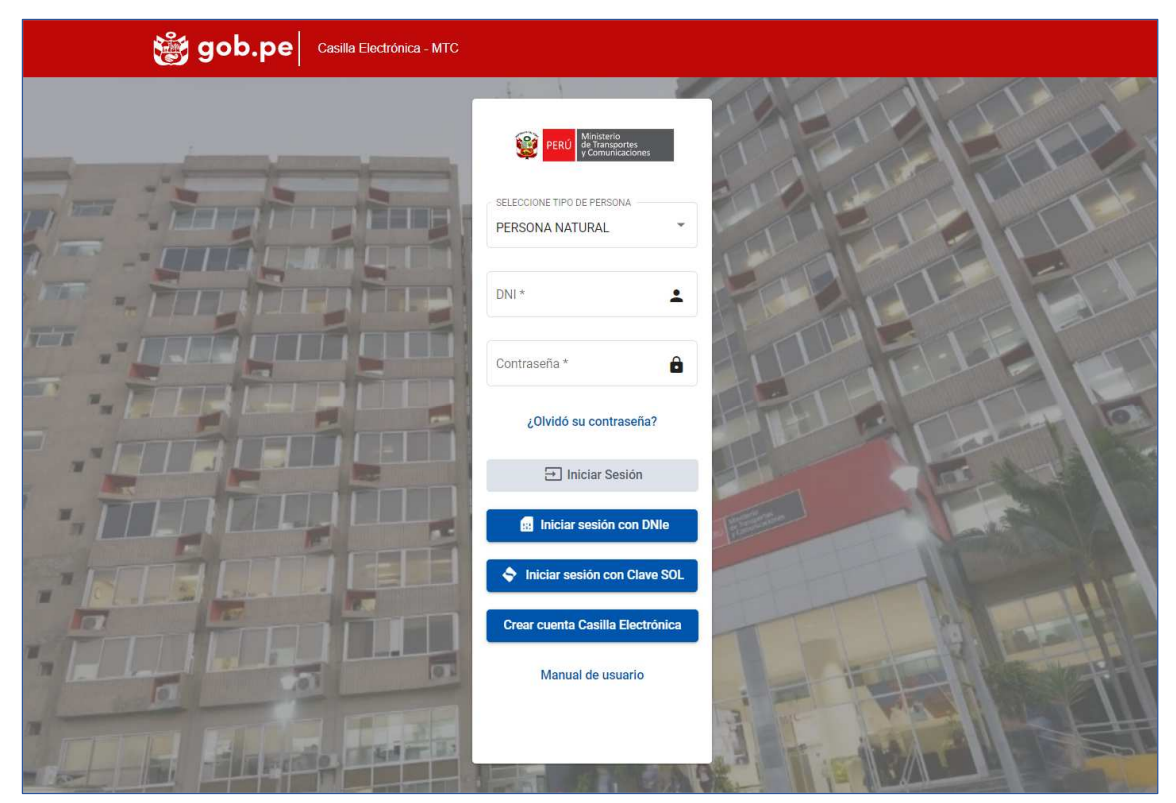

Se mostrará una ventana de inicio de sesión.

El usuario puede elegir entre 3 formas de ingresar al sistema.

## **6.1. INGRESO CON USUARIO Y CONTRASEÑA**

Dependiendo del tipo de usuario, existe 4 opciones.

- Persona Natural.
- Persona jurídica.
- Persona Extrajera y
- Persona Natural con Ruc.

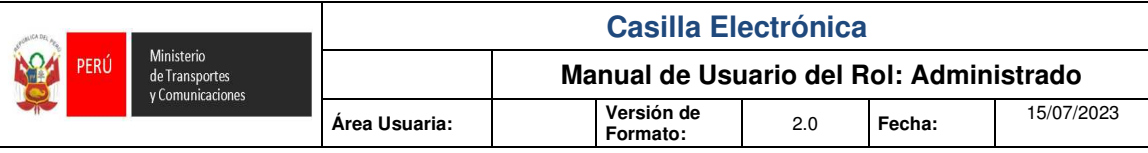

## **6.1.1. PERSONA NATURAL**

El usuario debe de seleccionar:

- 1.- Persona Natural.
- 2.- Ingresar el Usuario.
- 3.- Ingresar la contraseña y
- 4.- Presionar el botón **Iniciar Sesión**.

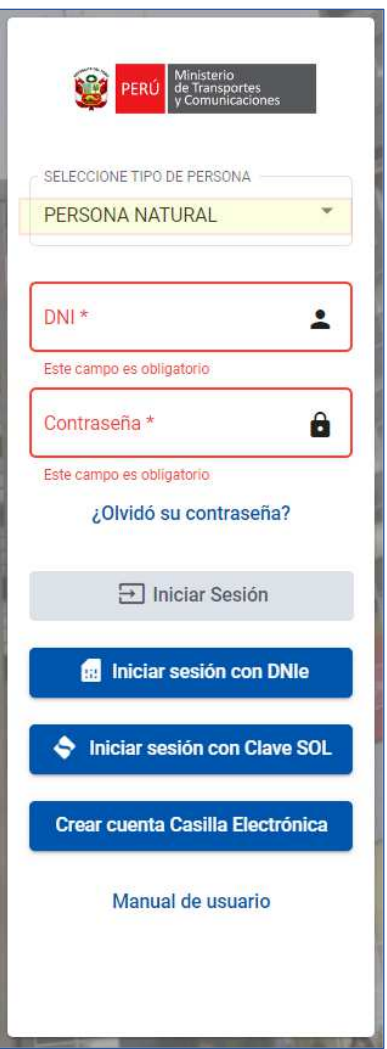

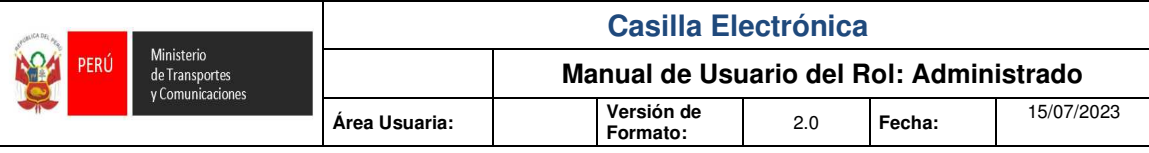

## **4.1.2. PERSONA JURIDICA**

El usuario debe de seleccionar:

- 1.- Persona Jurídica.
- 2.- Ingresar el Ruc.
- 3.- Ingresar el DNI.
- 4.- ingresar la contraseña y
- 5.- Presionar el botón **Iniciar Sesión**.

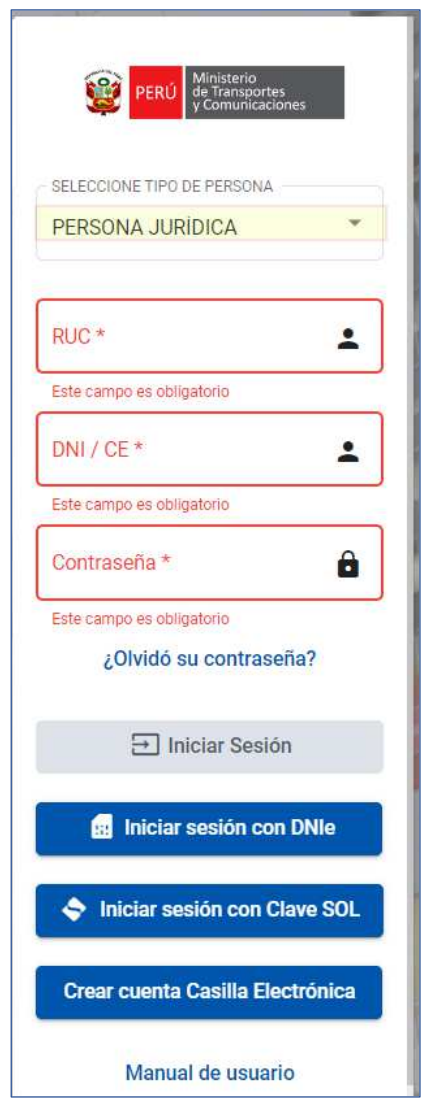

## **4.1.3. PERSONA EXTRAJERA**

El usuario debe de seleccionar:

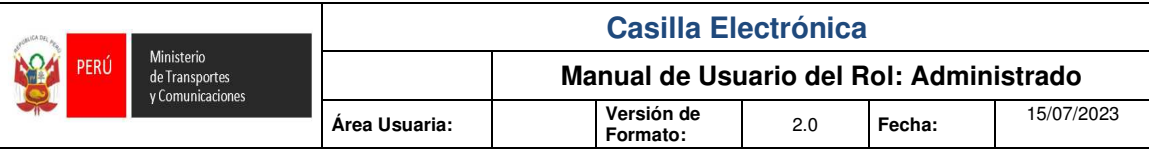

- 1.- Persona Extranjera.
- 2.- Selecciona Carne de Extranjería.
- 3.-ingrese CE (usuario)
- 4.- Ingresar la contraseña y
- 5.- Presionar el botón **Iniciar Sesión**.

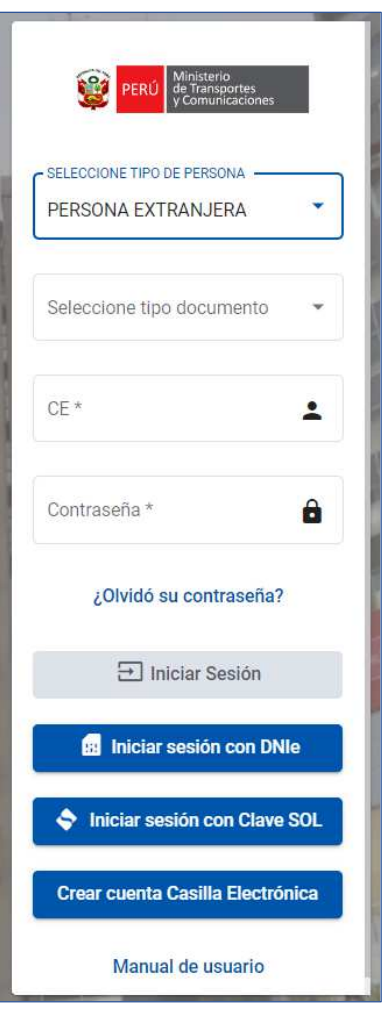

## **4.1.4. PERSONA NATURAL CON RUC**

El usuario debe de seleccionar:

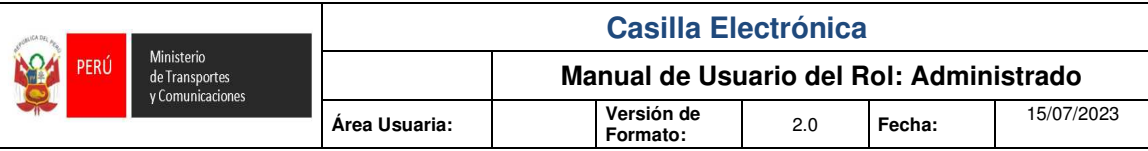

- 1.- Persona Natural con Ruc.
- 2.- Ingresar el Ruc.
- 3.- Ingresar el DNI/CE (usuario).
- 4.- ingresar la contraseña y
- 5.- Presionar el botón **Iniciar Sesión**.

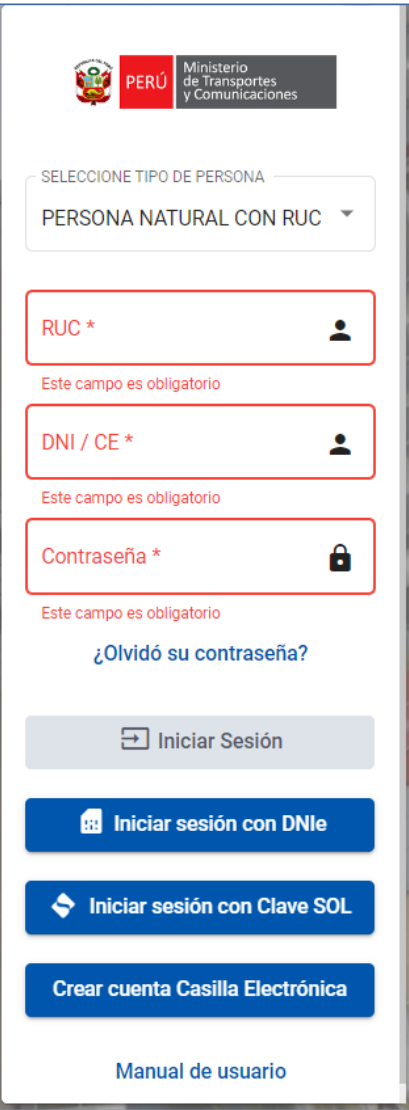

## **6.2. INICIAR CON DNIe**

El usuario debe de seleccionar Continuar con DNIe.

Tener en cuenta que, al tercer intento fallido de inicio de sesión se bloqueará el acceso al sistema. Para desbloquear el usuario tendrá que comunicarse con el área de mesa de ayuda de la Oficina

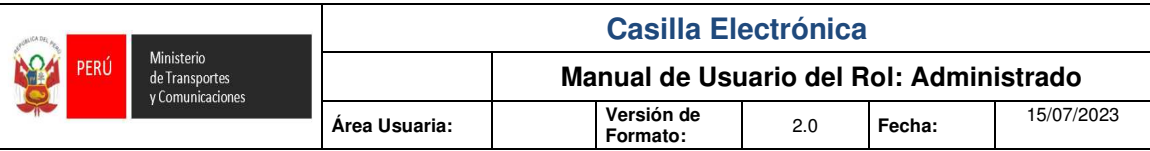

de Tecnología de Información del Ministerio de Transportes y Comunicaciones al teléfono 615 7800 anexo1170.

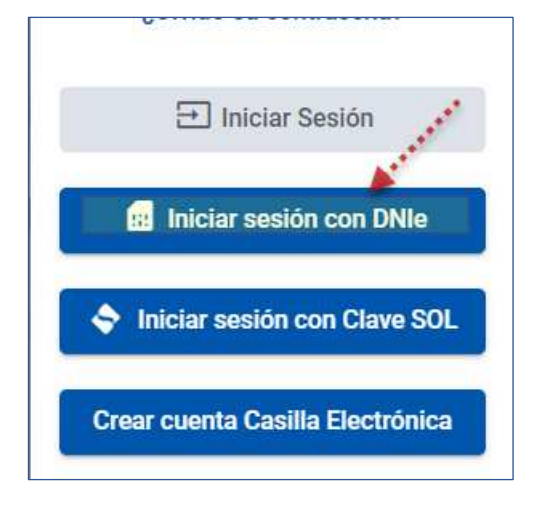

El usuario será redireccionado a la página de la RENIEC ID Perú, solicitando insertar el DNIe en el lector, activaremos la casilla Deseo continuar y presionamos el botón CONTINUAR.

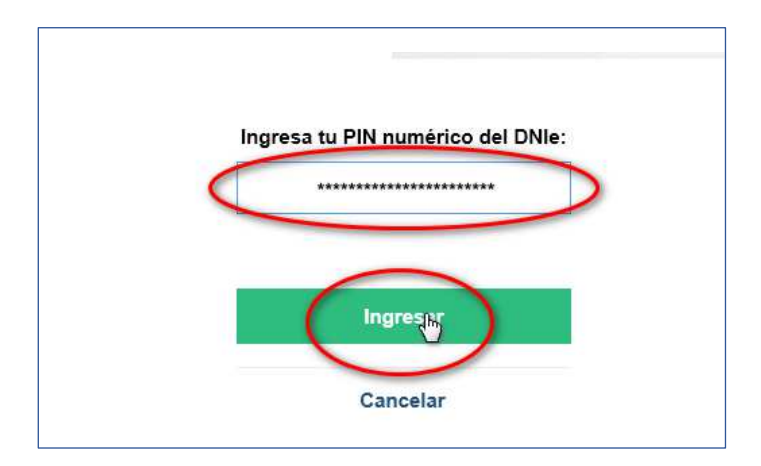

Nota: Tener en cuenta que debe tener instalado el ClickOnce.

#### **6.3. INGRESO CON CLAVE SOL**

El usuario debe de seleccionar Iniciar Sesión Con Clave SOL.

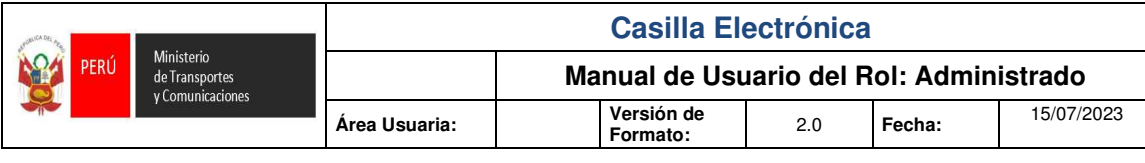

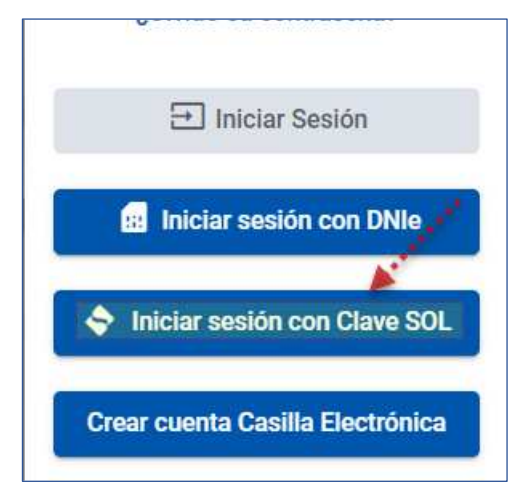

## **7. MENU PRINCIPAL**

Al ingresar al sistema se podrá observa el menú principal.

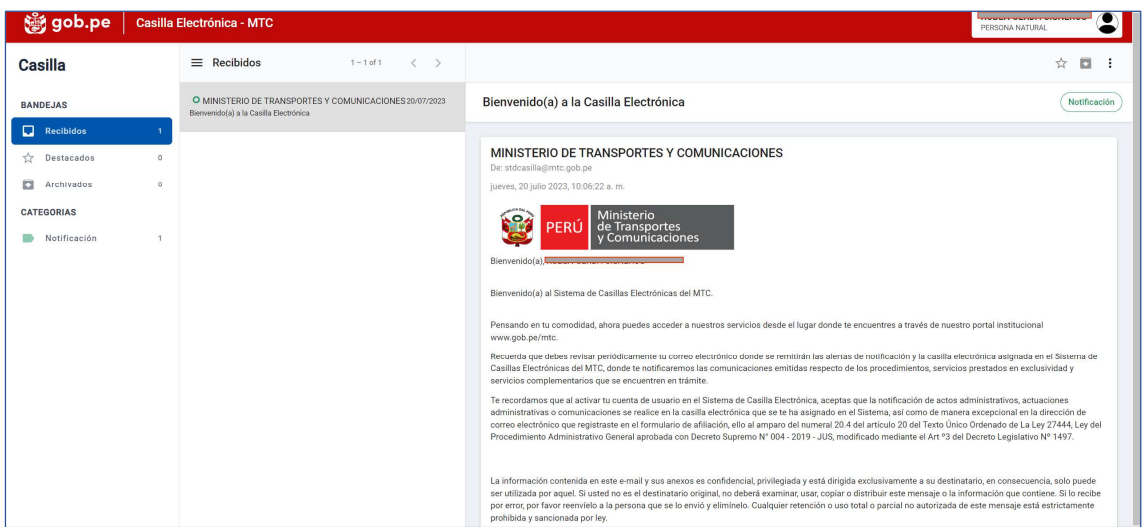

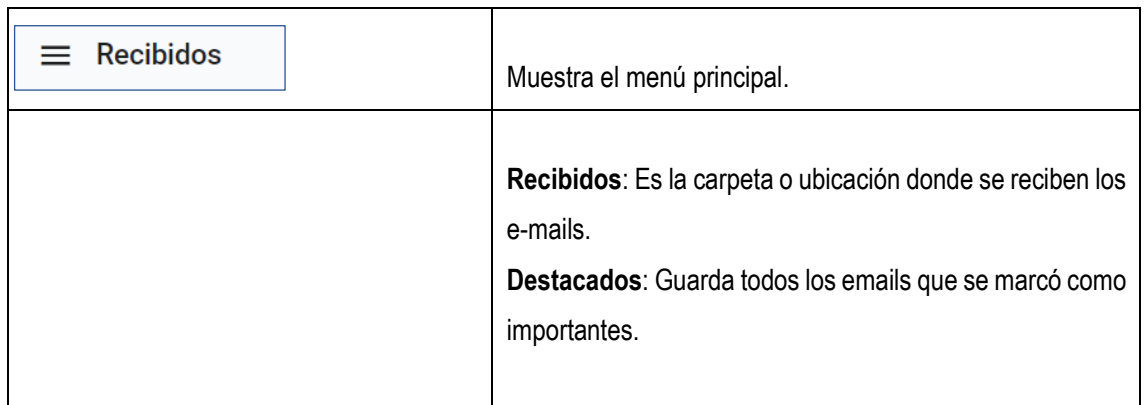

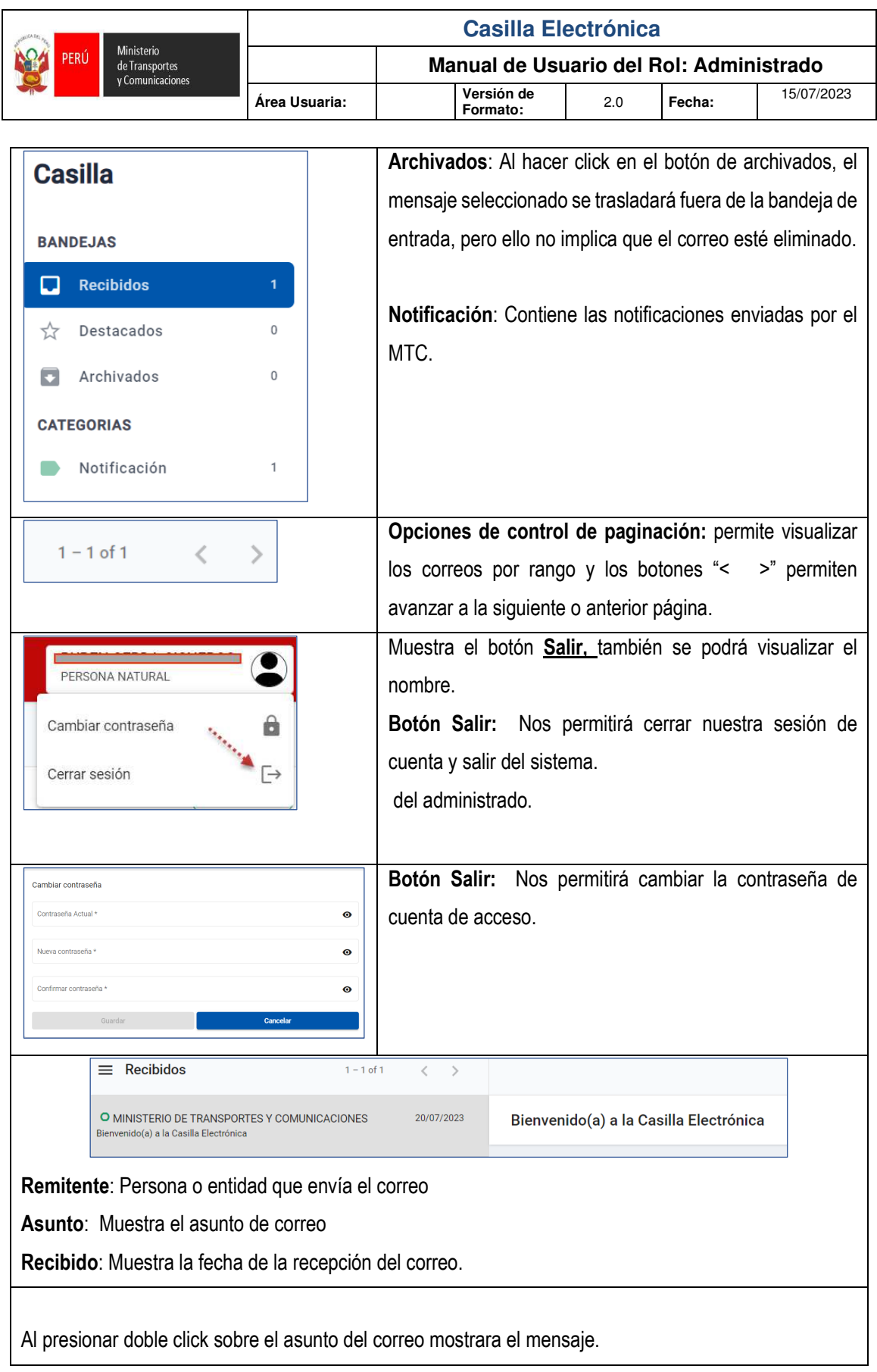

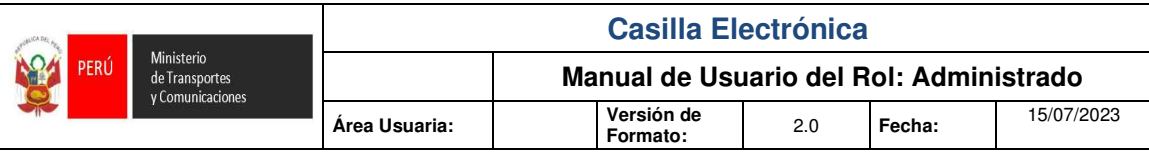

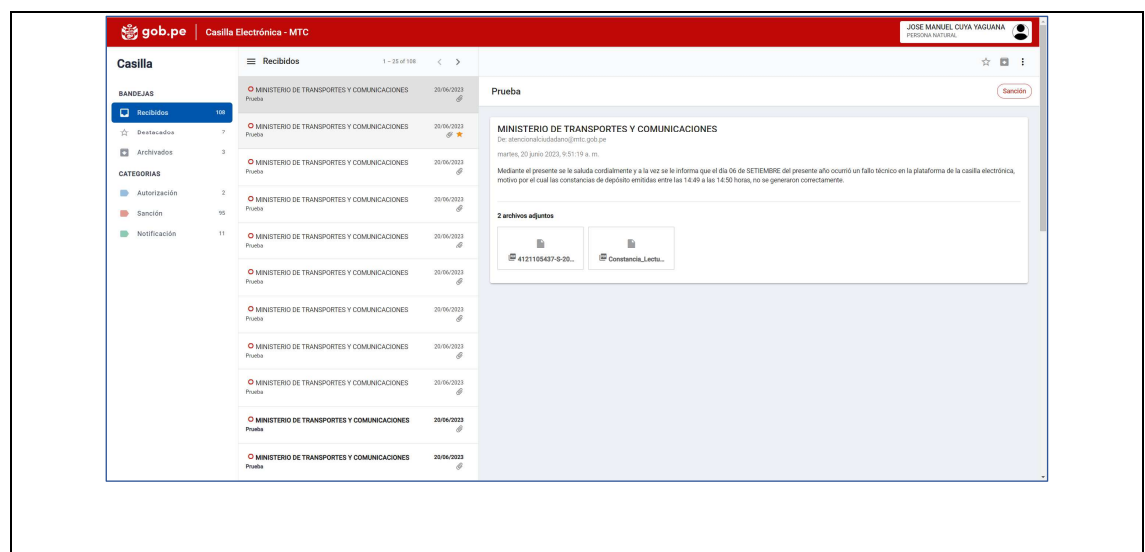

## **8. RECUPERAR CONTRASEÑA**

Para realizar en cambio de clave, seleccionaremos la opción "Olvide Contraseña"

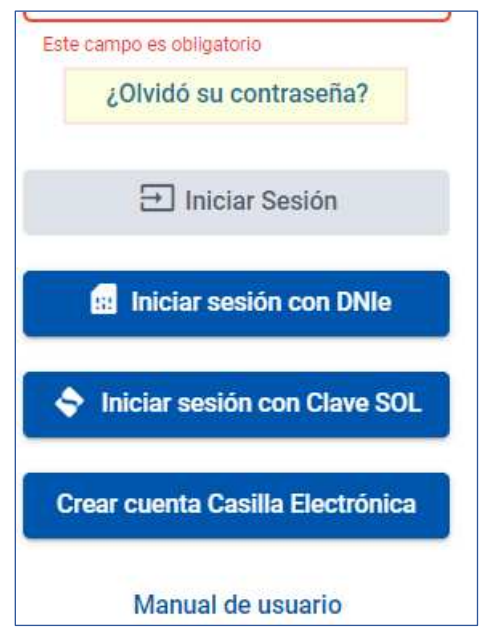

1.- Seleccionar el tipo de PERSONA e ingresar el número de documento y presionar el botón **Enviar**.

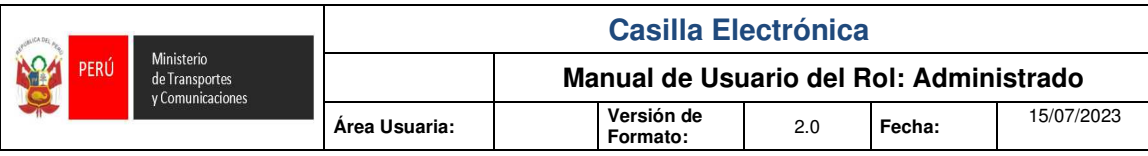

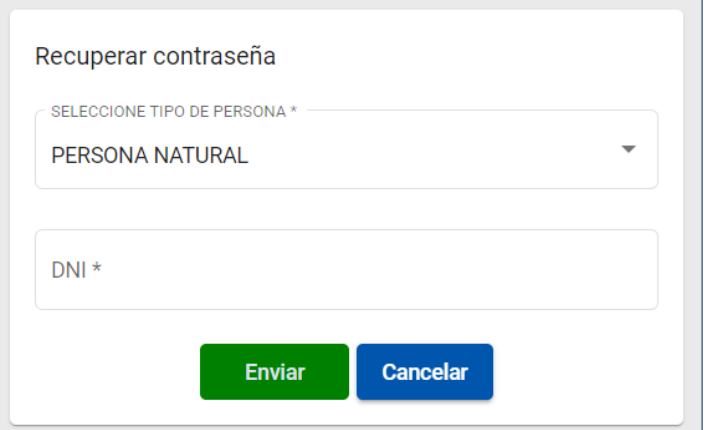

2.- El sistema te enviará la nueva contraseña al correo electrónico registrado.

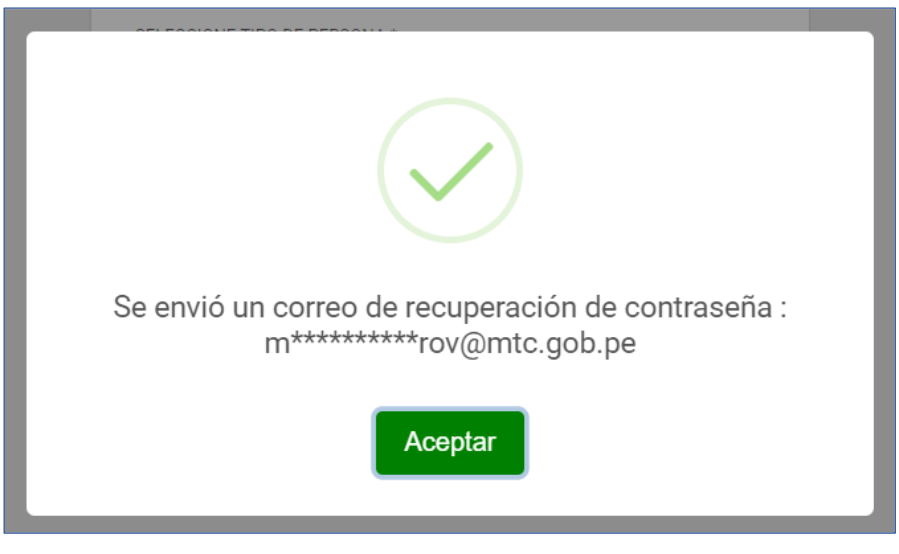

2.- Abrimos el mensaje que nos llegó a nuestro correo electrónico y presionamos el botón **Cambiar**.

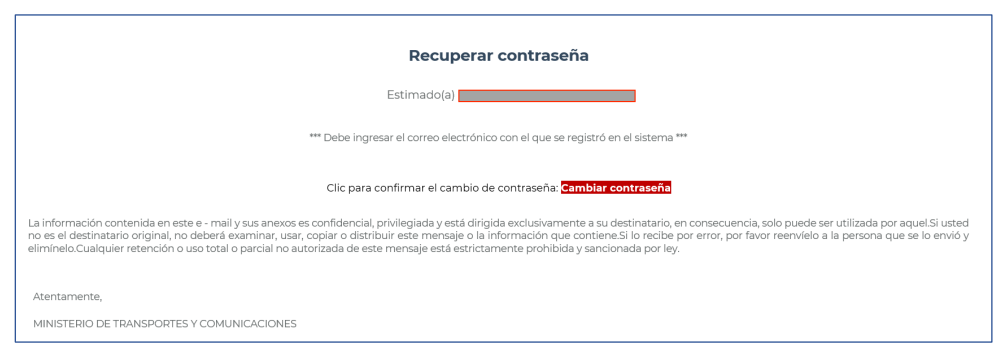

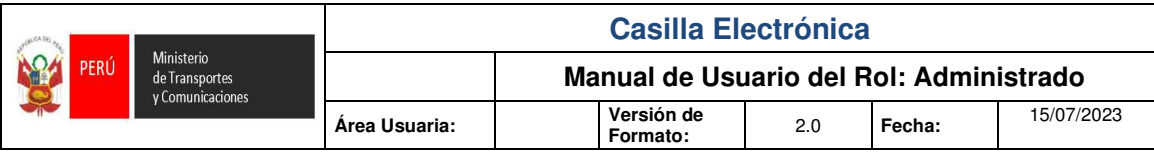

3.- Nos redireccionará a una nueva ventana, donde nos solicitará ingresar y confirmar la nueva contraseña, luego presionaremos el botón **Cambiar**.

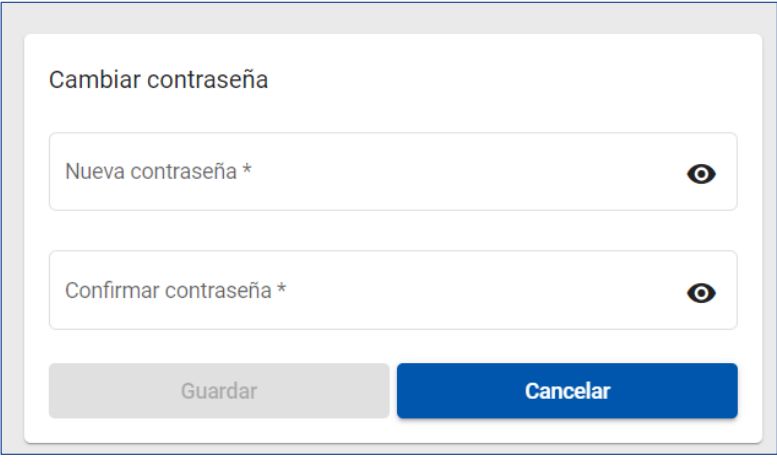

Al realiza el cambio de clave y presionar el botón **Ingresar**, nos redireccionará a la página de Casilla Electronica: https://casilla.mtc.gob.pe

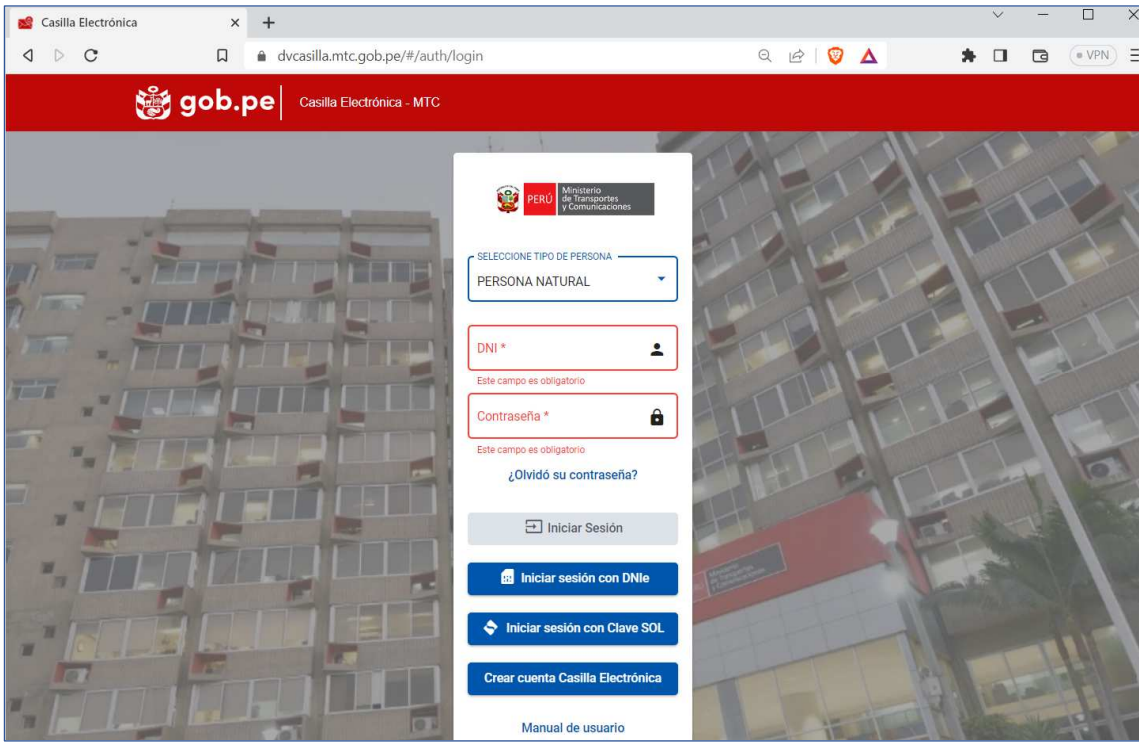